# **Руководство по эксплуатации**

# **AMAZONE**

# **AMADOS+**

**Бортовой компьютер для распределителя удобрений ZA-M**

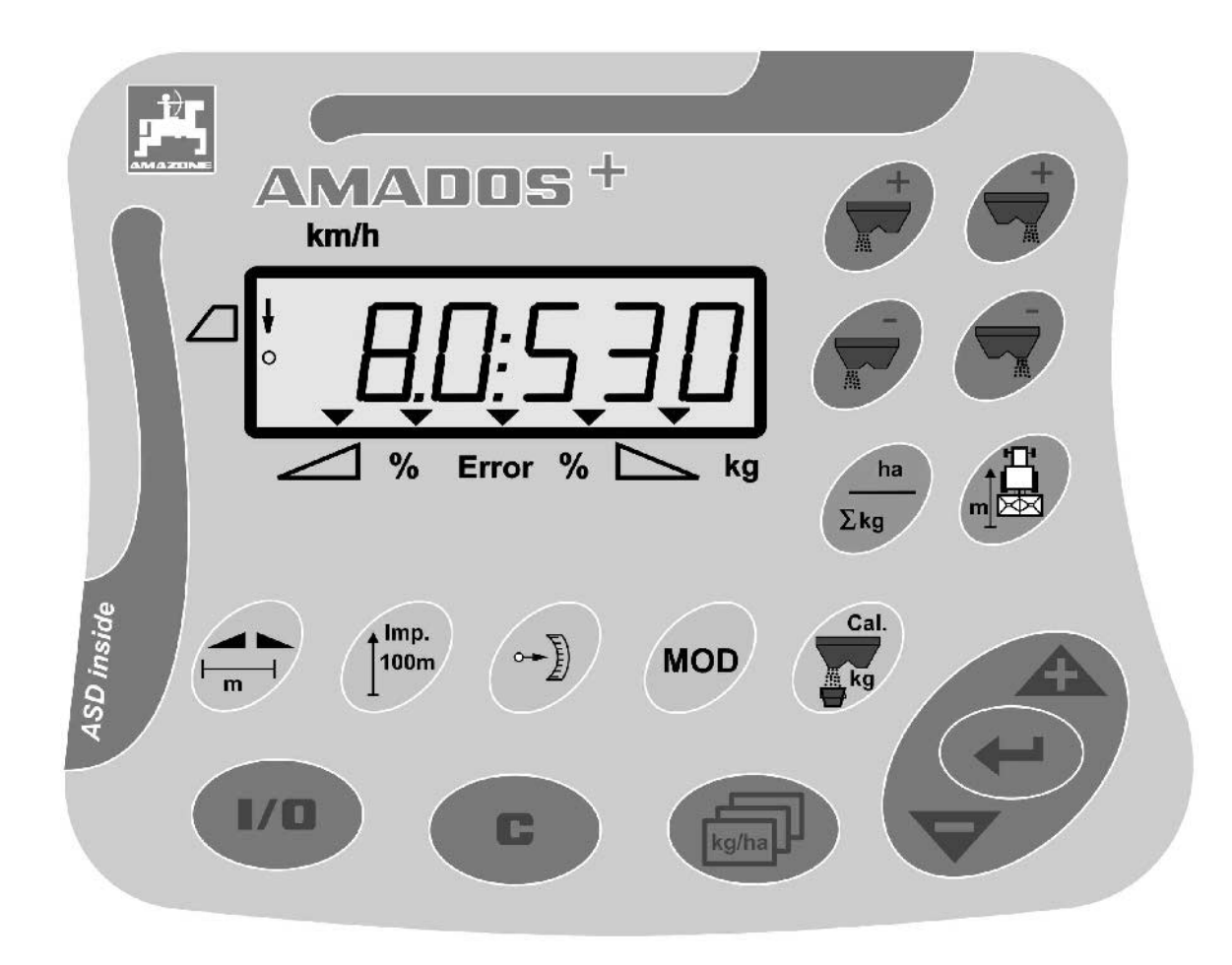

MG3226 BAG0058.2 05.09 Printed in Germany

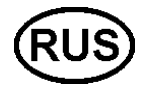

**Перед первым вводом в эксплуатацию обязательно прочитайте настоящее руководство по эксплуатации и в дальнейшем соблюдайте его указания! Сохраните его для дальнейшего использования!**

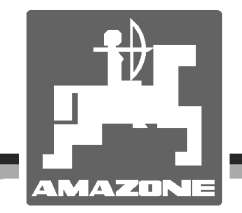

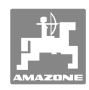

# *Нельзя,*

*чтобы чтение инструкций по эксплуатации показалось неудобным и излишним, а также нельзя обращаться к ним когда-либо в будущем, так как недостаточно услышать и увидеть у других, что агрегат хороший, затем купить его и думать: "Дальше все пойдет само собой". Потребитель может причинить ущерб не только себе, но также совершить ошибки, которые будут касаться не его, но будут причиной неудач с техникой. Чтобы быть уверенным в успехе, необходимо проникнуть в суть дела, другими словами изучить назначение каждого приспособления машины и получить навыки в обслуживании. Только тогда будет удовлетворенность машиной и самим собой. Достижение этого является целью настоящей инструкции по эксплуатации.* 

*Leipzig-Plagwitz 1872.*

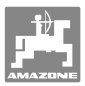

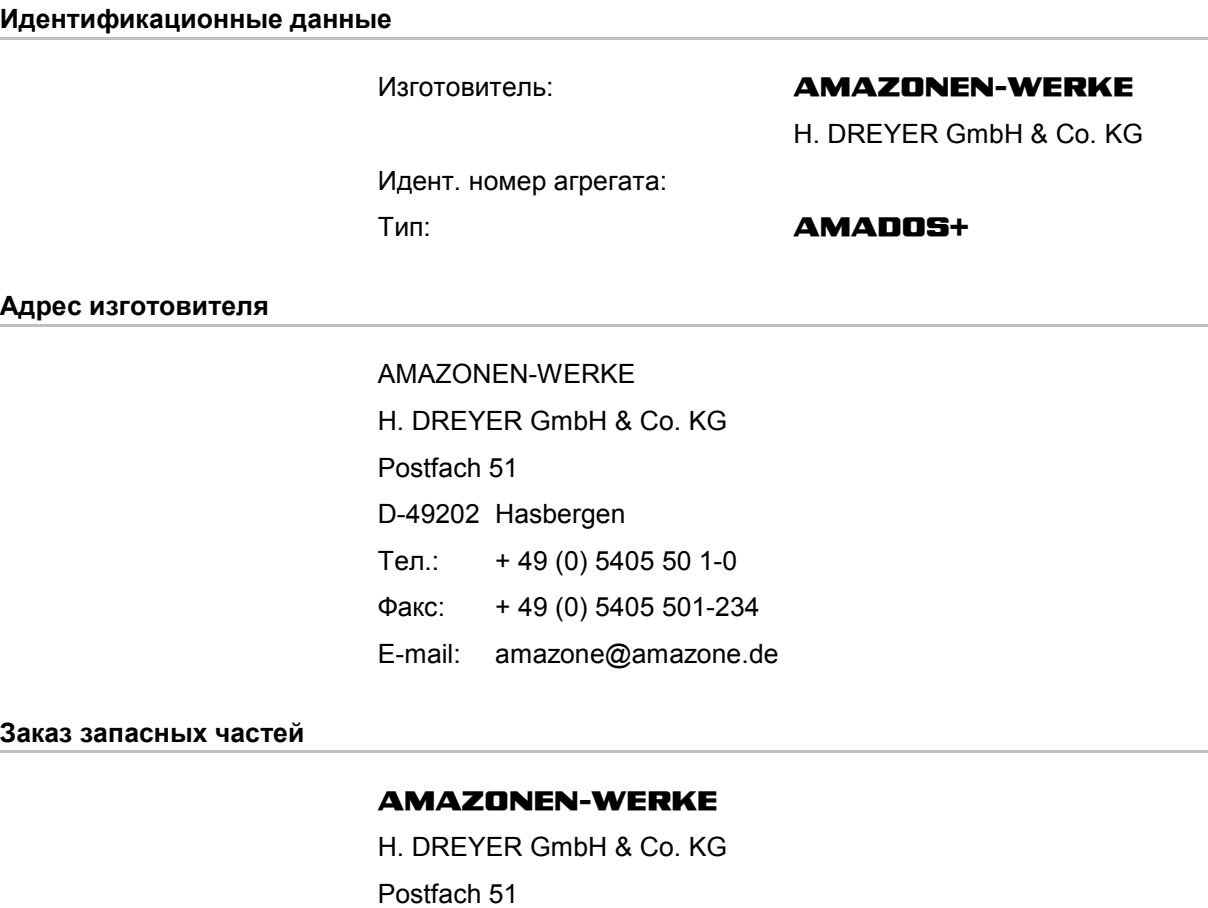

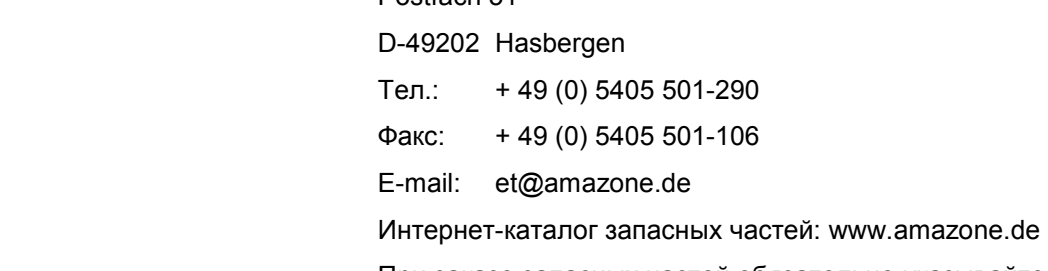

При заказе запасных частей обязательно указывайте идентификационный номер агрегата.

#### **Общие сведения о руководстве по эксплуатации**

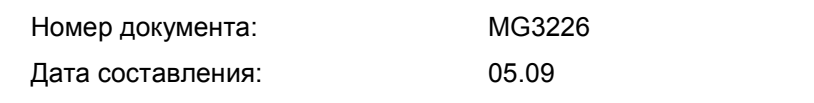

 Copyright **AMAZONEN-WERKE** H. DREYER GmbH & Co. KG, 2009

Все права сохраняются.

Перепечатка, в том числе выборочная, разрешается только с согласия **AMAZONEN-WERKE** H. DREYER GmbH & Co. KG.

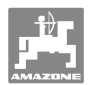

#### **Введение**

Уважаемый покупатель!

Вы приобрели одно из высококачественных изделий широкого спектра продукции **AMAZONEN-WERKE**, H. DREYER GmbH & Co. KG. Мы благодарим Вас за оказанное нам доверие.

При получении агрегата убедитесь в отсутствии возможных повреждений при транспортировке и утраты каких-либо деталей! Проверяйте комплектность поставленного агрегата, включая заказанную дополнительную оснастку согласно накладной. Только незамедлительная рекламация дает право на возмещение убытков!

Перед первым вводом в эксплуатацию обязательно прочитайте и соблюдайте настоящее руководство, прежде всего, указания по технике безопасности. Только внимательно изучив руководство по эксплуатации, Вы сможете в полной мере использовать преимущества Вашего нового агрегата.

Проследите, пожалуйста, чтобы все лица, на которых возложена эксплуатация агрегата, перед началом работы прочитали настоящее руководство по эксплуатации.

При возникновении вопросов или проблем перечитайте настоящее руководство по эксплуатации или просто позвоните нам.

Регулярное техническое обслуживание и своевременная замена изношенных или поврежденных деталей увеличат срок службы Вашего агрегата.

#### **Оценка потребителей**

Уважаемые читатели!

Наши руководства по эксплуатации регулярно обновляются. Ваши предложения помогают нам делать руководства максимально удобными для пользователя. Высылайте нам Ваши предложения по факсу.

#### **AMAZONEN-WERKE**

H. DREYER GmbH & Co. KG Postfach 51 D-49202 Hasbergen Тел.: Факс: E-mail: amazone@amazone.de + 49 (0) 5405 50 1-0 + 49 (0) 5405 501-234

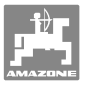

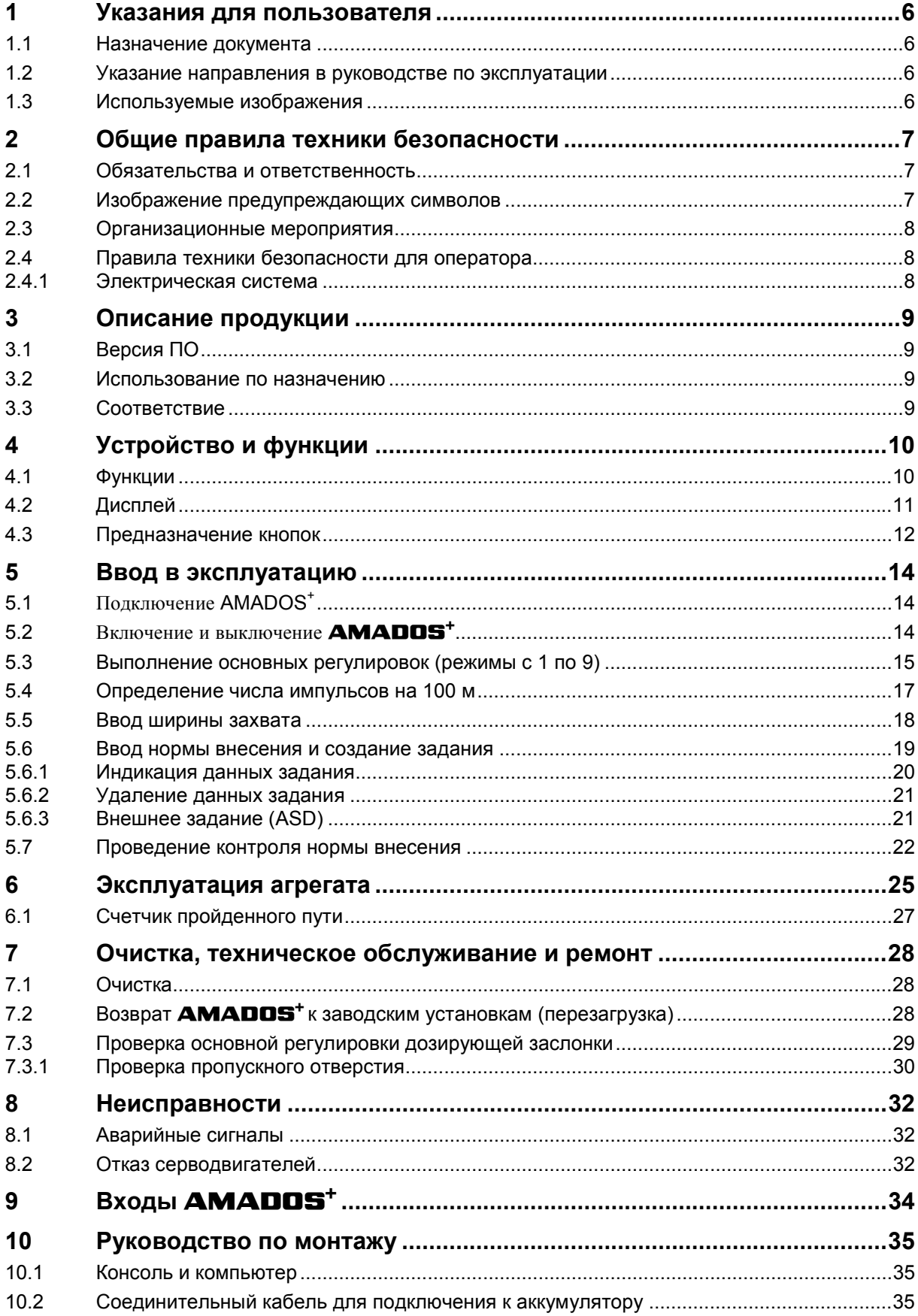

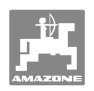

# **1 Указания для пользователя**

Глава "Указания для пользователя" содержит информацию о том, как работать с руководством по эксплуатации.

# **1.1 Назначение документа**

Настоящее руководство по эксплуатации:

- описывает управление и техническое обслуживание агрегата;
- содержит важные указания по безопасной и эффективной эксплуатации агрегата;
- является составной частью комплекта поставки агрегата и должно всегда находиться на агрегате или в кабине трактора;
- следует хранить для дальнейшего использования.

#### **1.2 Указание направления в руководстве по эксплуатации**

Все указания на направления, содержащиеся в настоящем руководстве, всегда рассматриваются по отношению к направлению движения.

#### **1.3 Используемые изображения**

#### **Действия оператора и реакция агрегата**

Действия, которые должен совершить оператор, приводятся в виде нумерованного списка. Неукоснительно соблюдайте указанную последовательность действий. Реакция агрегата на соответствующее действие отмечена стрелкой. Пример:

- 1. Действие 1
- Реакция агрегата на действие 1
- 2. Действие 2

#### **Перечисления**

Перечисления без обязательной последовательности изображены в виде ненумерованного списка. Пример:

- Пункт 1
- Пункт 2

#### **Цифровые обозначения позиций на рисунках**

Цифры в круглых скобках указывают на цифровые обозначения позиций на рисунках. Первая цифра в скобках указывает номер рисунка, вторая – позицию детали на рисунке.

Пример (рис. 3/6)

- Рисунок 3
- Позиция 6

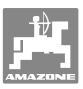

# **2 Общие правила техники безопасности**

Эта глава содержит важные указания по безопасной эксплуатации агрегата.

#### **2.1 Обязательства и ответственность**

#### **Соблюдение указаний руководства по эксплуатации**

Знание основополагающих правил и предписаний по технике безопасности является основным условием для безопасной и бесперебойной эксплуатации агрегата.

#### **2.2 Изображение предупреждающих символов**

Указания по технике безопасности обозначаются треугольным предупреждающим символом и стоящим перед ним сигнальным словом. Сигнальные слова ("Опасность", "Предупреждение", "Осторожно") описывают степень потенциальной угрозы и имеют следующие значения:

#### **ОПАСНОСТЬ**

**Непосредственная угроза для жизни и здоровья людей (тяжелые травмы или смерть).** 

**Несоблюдение этих указаний может иметь вредные для здоровья последствия вплоть до получения опасных для жизни травм.** 

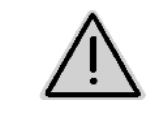

#### **ПРЕДУПРЕЖДЕНИЕ**

**Потенциальная угроза безопасности людей.** 

**Несоблюдение этих указаний может иметь вредные для здоровья последствия вплоть до получения опасных для жизни травм.** 

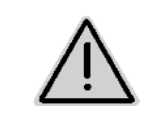

#### **ОСТОРОЖНО**

**Потенциально опасная ситуация (легкие травмы или материальный ущерб).** 

**Несоблюдение этих указаний может повлечь за собой получение легких травм или нанесение материального ущерба.** 

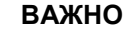

**Обязанность особенного отношения или порядка действий с целью надлежащего обслуживания агрегата.** 

**Несоблюдение этих указаний может привести к поломкам самого агрегата и смежного оборудования.** 

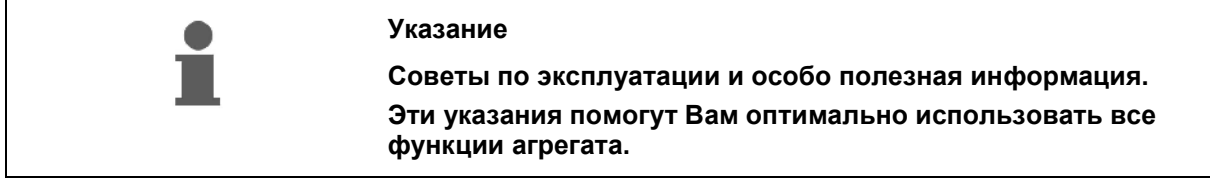

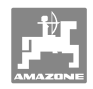

# **2.3 Организационные мероприятия**

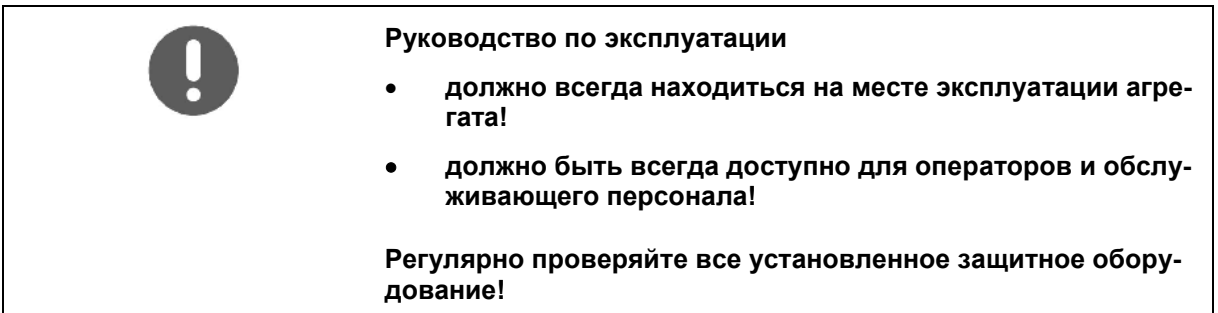

## **2.4 Правила техники безопасности для оператора**

#### **2.4.1 Электрическая система**

- Перед работами с электрической системой всегда отсоединяйте аккумулятор (отрицательный полюс)!
- Применяйте только предписанные предохранители. При использовании слишком мощных предохранителей возможно повреждение электрической системы – опасность возгорания!
- Следите за правильным подключением аккумулятора: сначала – положительный, затем – отрицательный полюс! При отсоединении клемм сначала отсоединяйте отрицательный, затем положительный полюс!
- Положительный полюс аккумулятора всегда должен быть закрыт специальной крышкой. При замыкании на массу существует опасность взрыва!
- Опасность взрыва! Не допускайте открытого пламени вблизи аккумулятора!
- Агрегат может быть оснащен электронными компонентами и узлами, на функционирование которых могут влиять электромагнитные излучения других устройств. Такое влияние может представлять угрозу для людей, если не будут соблюдены следующие правила техники безопасности:
	- При установке дополнительных электрических приборов и/или компонентов на агрегат с подсоединением к бортовой сети, пользователь должен проверить под собственную ответственность, не повредят ли эти приборы и/или компоненты электронную систему транспортного средства или других компонентов.
	- Обратите внимание на то, чтобы дополнительно установленные электротехнические и электронные узлы соответствовали директиве по ЭМС 89/336/EEC в действующей редакции и имели маркировку CE.

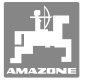

# **3 Описание продукции**

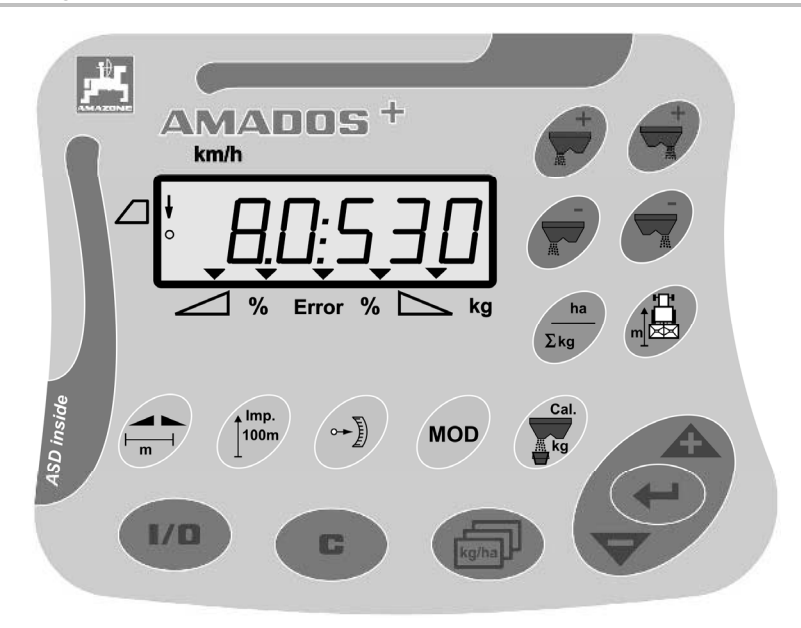

# **AMADOS<sup>+</sup>** имеет

- 17 кнопок для управления,
- один 6-позиционный дисплей с индикацией дополнительных символов.

#### **3.1 Версия ПО**

Настоящее руководство по эксплуатации действительно для версии ПО от 12.11.2007: Версия ПО кратковременно показывается после включения **AMADOS<sup>+</sup>** .

#### **3.2 Использование по назначению**

#### **AMADOS<sup>+</sup>**

 является индикаторным блоком, блоком контроля и управления для распределителя удобрений **AMAZONE ZA-M**.

К применению по назначению относится также:

- соблюдение всех указаний настоящего руководства;
- регулярная проверка и техническое обслуживание;
- использование только оригинальных запасных частей **AMAZONE**.

Использование, отличающееся от вышеописанного, запрещено и является использованием не по назначению.

За повреждения вследствие использования не по назначению:

- отвечает исключительно эксплуатирующая сторона;
- компания AMAZONEN-WERKE ответственности не несет.

#### **3.3 Соответствие**

#### Название директив/норм

- Агрегат соответствует: директиве по агрегатам 98/37/EC
	- директиве по электромагнитной совместимости 89/336/EEC

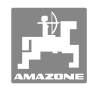

# **4 Устройство и функции**

# **4.1 Функции**

#### **AMADOS<sup>+</sup>**

- регулирует нормы внесения [кг/га] в зависимости от скорости движения. При этом положения заслонок меняются с помощью 2 серводвигателей.
- позволяет плавно изменять нормы внесения (для обеих заслонок вместе и по отдельности).
- показывает текущее значение скорости движения в км/ч.
- определяет по заданию
	- обработанную площадь в [га],
	- разбросанное количество удобрения в [кг].
- определяет общую обработанную площадь в [га].
- позволяет изменять данные задания массива данных участка поля.
- показывает положение **Limiter** при распределении по границе.
- позволяет осуществлять распределение и без датчика частоты вращения колеса/сигнального разъема на тракторе (при неисправном датчике частоты вращения колеса) с помощью ввода фиктивной скорости.

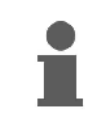

**AMADOS<sup>+</sup>** имеет память и источник питания. Все введенные и определенные значения сохраняются в агрегате после отключения бортовой сети. При последующем включении они снова в Вашем распоряжении.

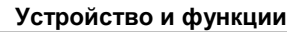

# **4.2 Дисплей**

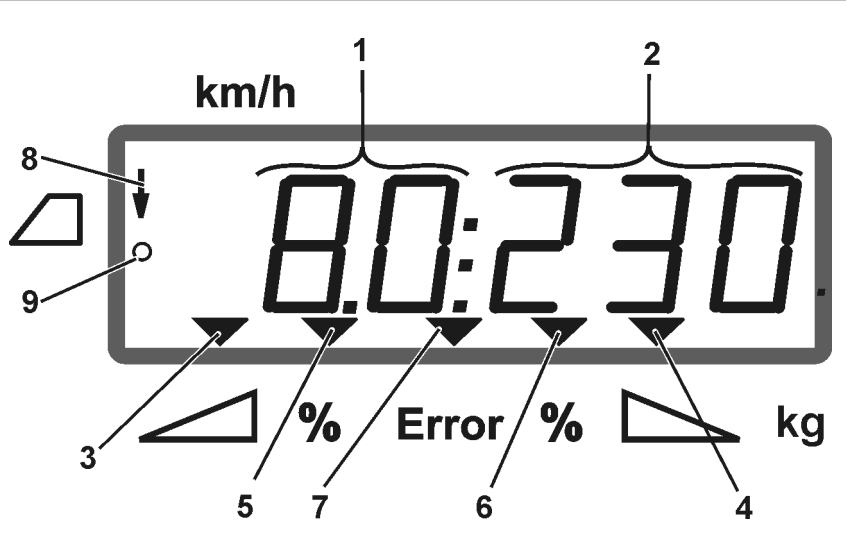

#### **Рис. 1**

В рабочем положении агрегата дисплей (Рис. 1) показывает:

- (1) Текущее значение скорости движения в [км/ч]
- (2) Текущее значение нормы внесения в [кг/га]
- (3) Открыта запорная заслонка слева
- (4) Открыта запорная заслонка справа

Текущее отклонение в процентах от заданного значения нормы внесения для

- (5) дозирующей заслонки слева
- (6) дозирующей заслонки справа
- (7) Сообщение о неисправности
- (8) Положение устройства **Limiter M** (только при наличии датчика положения)
- (9) Передача импульсов от датчика для определения площадей и участков пути **AMADOS<sup>+</sup>**

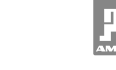

# **4.3 Предназначение кнопок**

# **Кнопки оранжевого цвета для эксплуатации распределителя удобрений:**

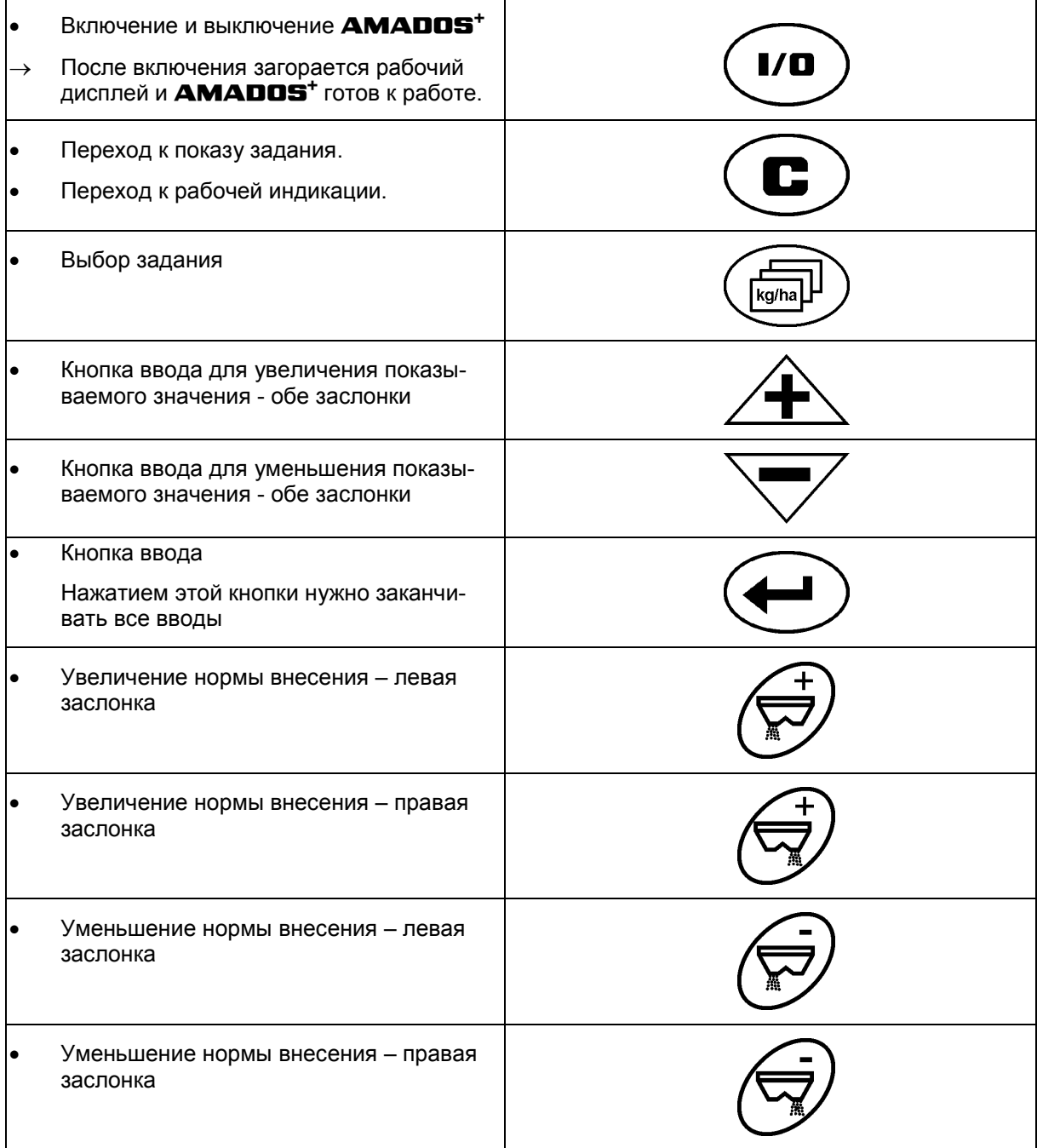

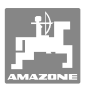

## **Кнопки синего цвета рабочие данные:**

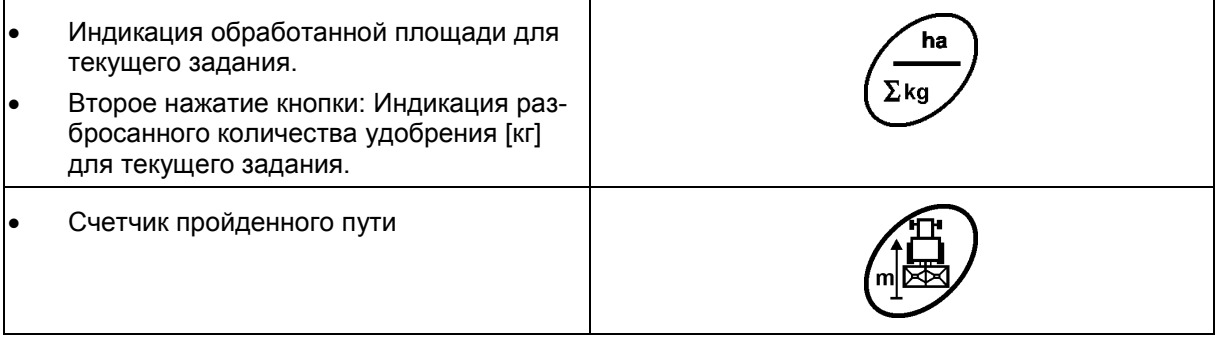

#### **Кнопки желтого цвета для основной регулировки распределителя удобрений**:

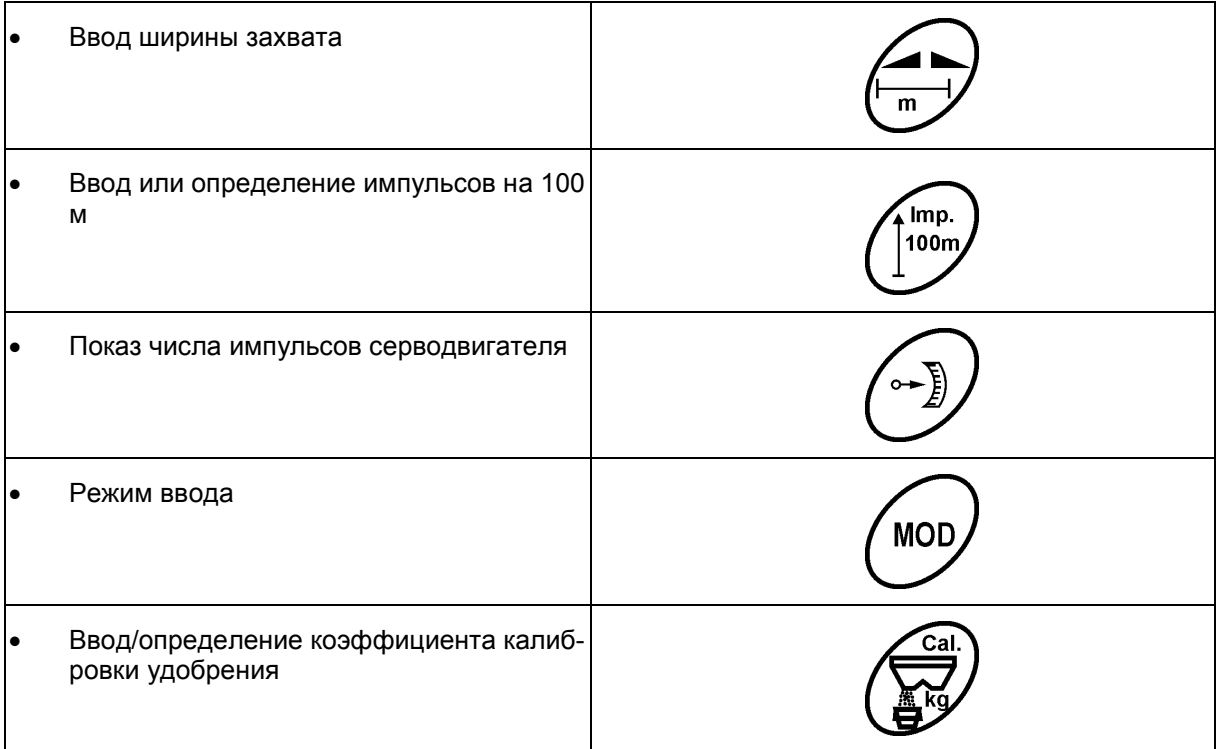

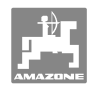

# **5 Ввод в эксплуатацию**

В этой главе содержится информация о вводе агрегата в эксплуатацию.

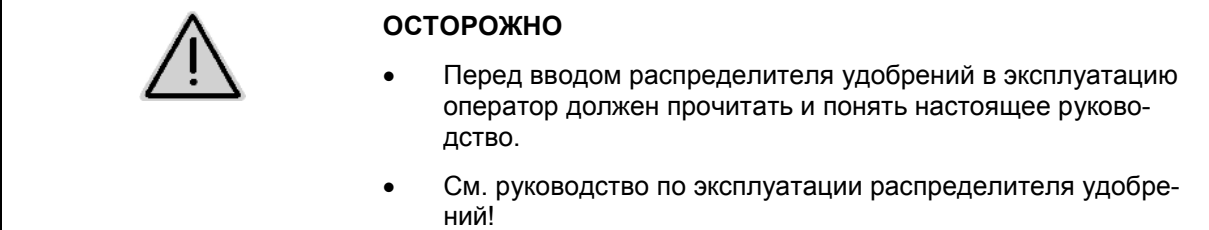

# **5.1 Подключение AMADOS+**

- 1. Подключите навешенный/прицепленный к трактору агрегат с помощью штекера агрегата (Рис. 2/1).
- 2. Подсоедините сигнальный кабель от сигнального разъема или датчика X (Рис. 2/2) к **AMADOS<sup>+</sup>** .

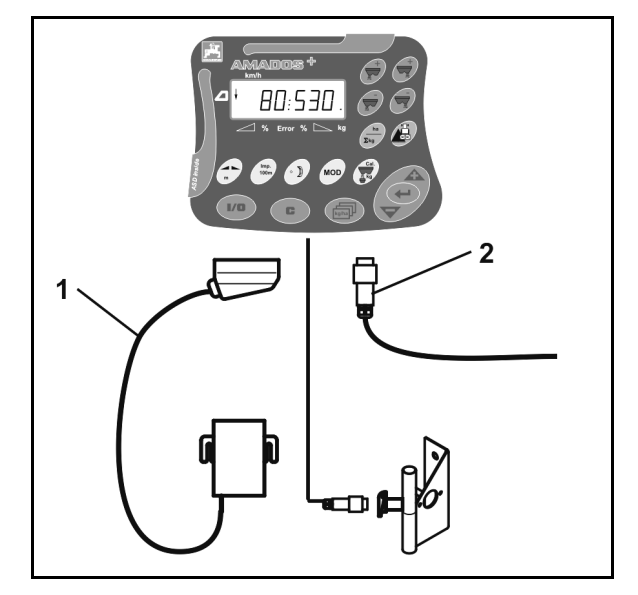

**Рис. 2** 

# **5.2 Включение и выключение AMADOS<sup>+</sup>**

Для включения и выключения **AMADOS<sup>+</sup>** нажмите кнопку

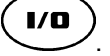

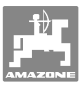

# **5.3 Выполнение основных регулировок (режимы с 1 по 9)**

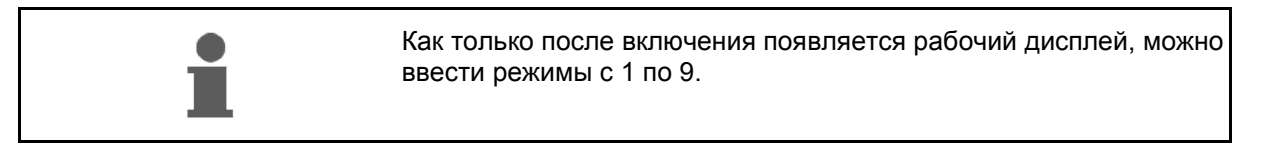

#### **Индикация режимов 1-9**

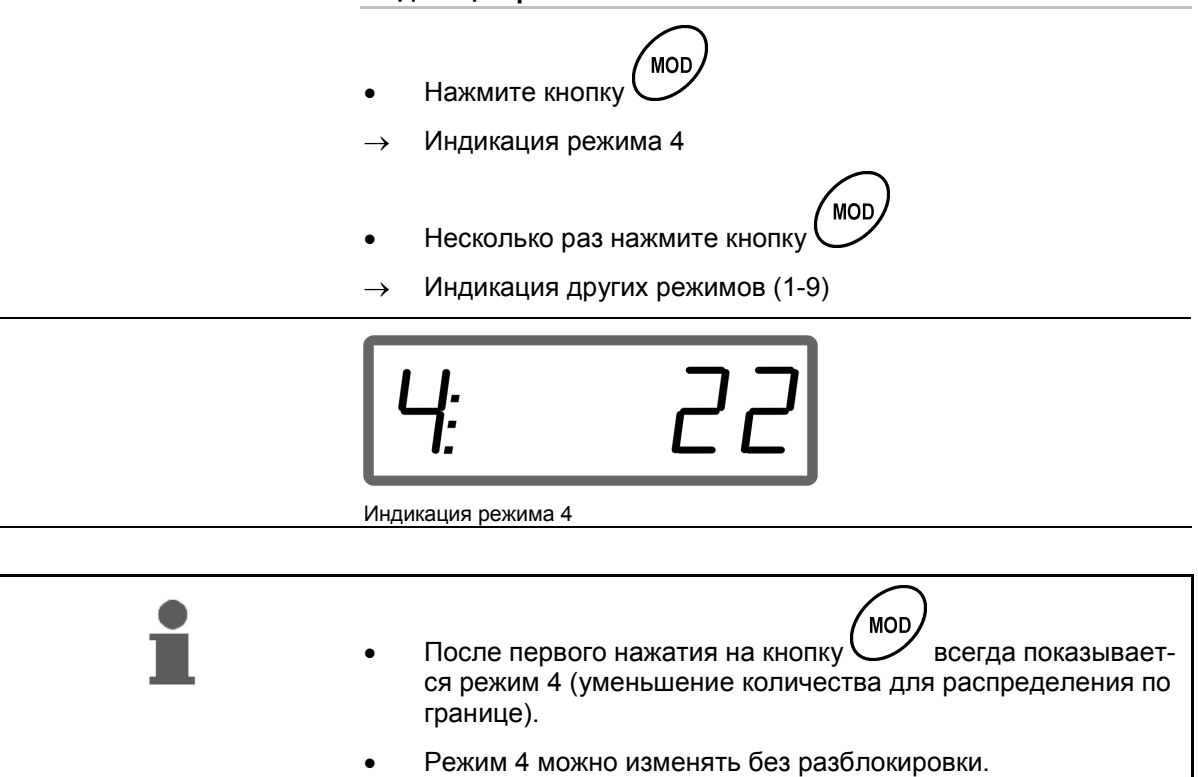

#### **Изменение режимов 1-9**

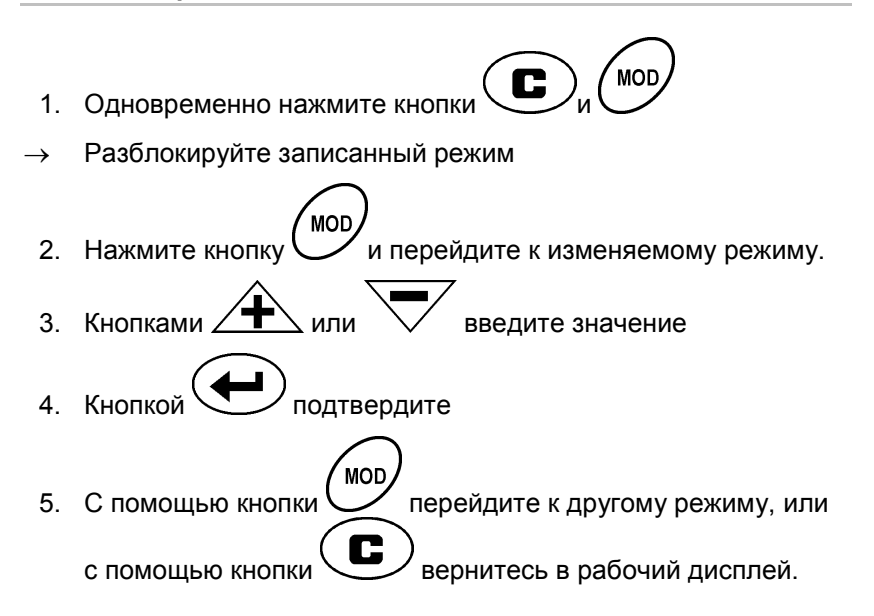

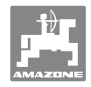

#### **Режим 1**

#### **Выбор типа агрегата**

2 = счетчик га

5 = распределитель удобрений **ZA-M** (заводские установки) выберите

#### **Режим 2**

#### **Ввод шага изменения нормы распределения в %**

Ввод уменьшения или увеличения нормы внесения на каждое нажатие кнопки (с одной или с обеих сторон)

(0% - 99%, заводская установка 10%)

#### **Режим 3**

#### **Limiter с датчиком положения (опция) в наличии?**

- 0 = **Limiter** без датчика положения, Limiter не установлен Заводские установки.
- 1 = **Limiter** с датчиком положения, монтаж слева.
- 2 = **Limiter** с датчиком положения, монтаж справа.

#### **Режим 4**

#### **Ввод уменьшения нормы в % для распределения по границе**

Уменьшение нормы распределения дозирующей заслонкой на стороне границы для распределения по границе/по канаве.

(0% - 99%, заводская установка 0%)

#### **Режим 5**

#### **Ввод максимального желаемого количества для заданий**

(1-99, заводская установка 20)

#### **Режим 6**

#### **Ввод предусмотренной, средней рабочей скорости**

**AMADOS<sup>+</sup>** требует ввода для определения коэффициента калибровки удобрения.

(0-99 км/час, заводская установка 12 км/час)

#### **Режим 7**

#### **Данные не требуются**

#### **Режим 8**

**Ввод теоретической скорости движения для имитатора движения**

(0-99,9 км/час, заводская установка 0 км/час → Имитатор движения выкл.)

#### **Режим 9**

#### **Ввод скорости передачи данных у серийных интерфейсов**

(57600 бод / заводская установка 19200 бод)

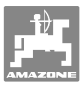

#### **5.4 Определение числа импульсов на 100 м**

**AMADOS<sup>+</sup>** необходимо калибровочное значение "Число импульсов на 100 м" для определения

- действительной скорости движения [км/ч];
- обработанной площади.

Вы можете установить калибровочное значение "Число импульсов на 100 м" с помощью контрольного прохода, если калибровочное значение неизвестно.

Вы можете ввести калибровочное значение "Число импульсов на 100 м" в **AMADOS<sup>+</sup>** вручную, если оно точно известно.

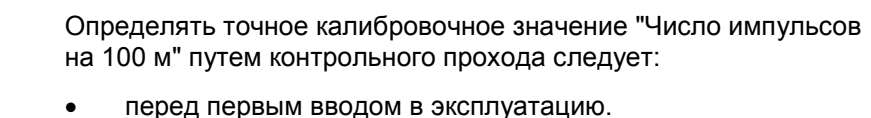

- при использовании другого трактора или после установки шин другого размера.
- в случае различия между установленной и действительной скоростью движения/пройденным участком пути.
- в случае различия между установленной и действительной обработанной площадью.
- при различном характере грунта.

Вам необходимо установить калибровочное значение "Число импульсов на 100 м" с учетом преобладающих условий эксплуатации на поле. При работе с включенным полным приводом при определении калибровочного значения Вам необходимо также включить полный привод.

#### **Определение числа импульсов на 100 м:**

- 1. Отмерьте на поле контрольный участок (точно 100 м).
- 2. Промаркируйте начальную и конечную точку контрольного участка (Рис. 3).

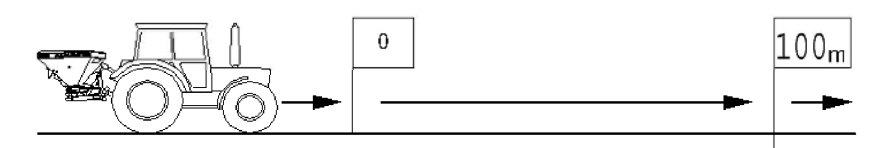

#### **Рис. 3**

- 3. Одновременно нажмите кнопки $\bigcup_{\mathcal{U}} \mathcal{U}$ 100n
- 4. Пройдите контрольный участок длиной точно 100 м и остановитесь.

Imp

 $\rightarrow$  Не нажимайте кнопку во время калибровочного движения.

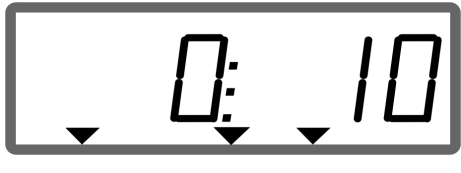

Индикация во время калибровки

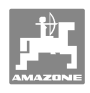

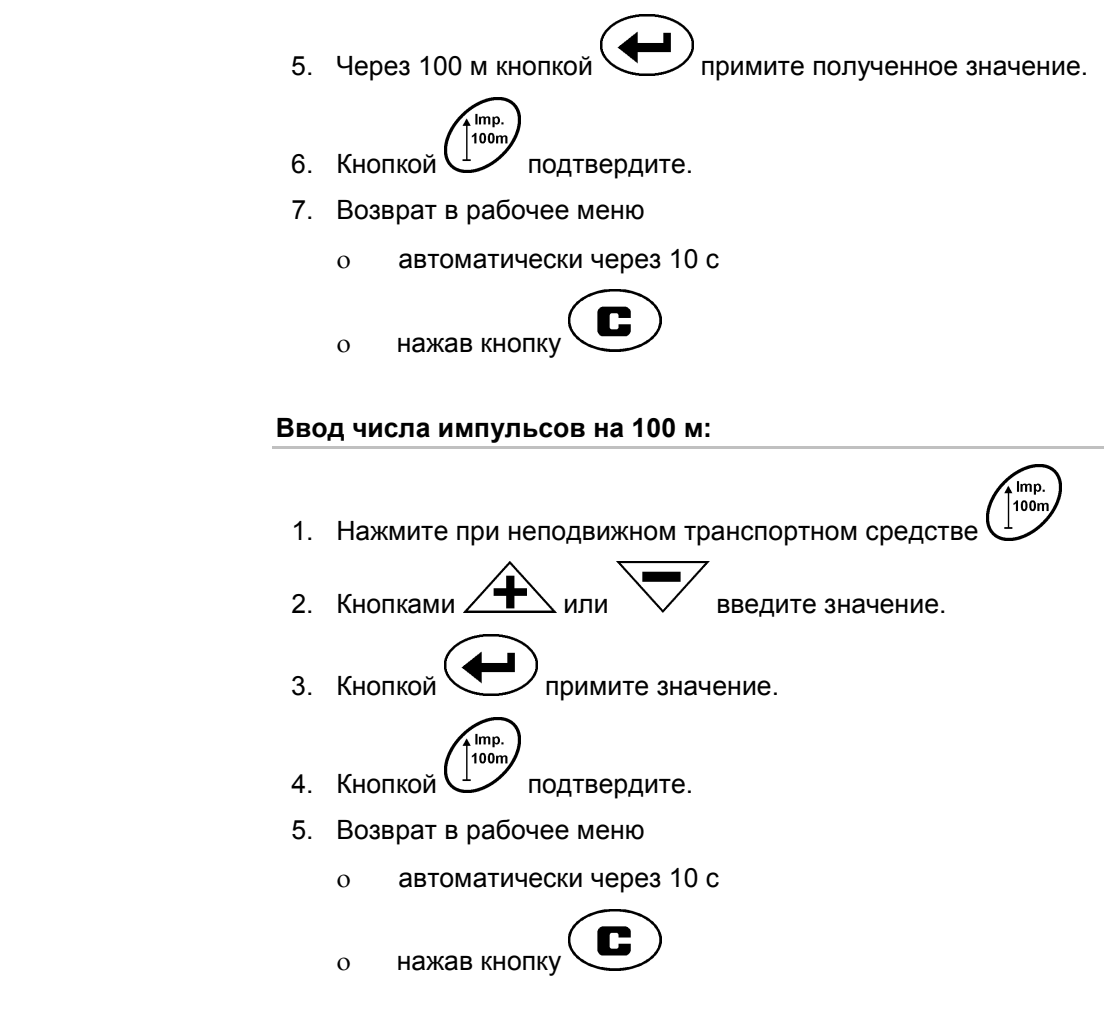

# **5.5 Ввод ширины захвата**

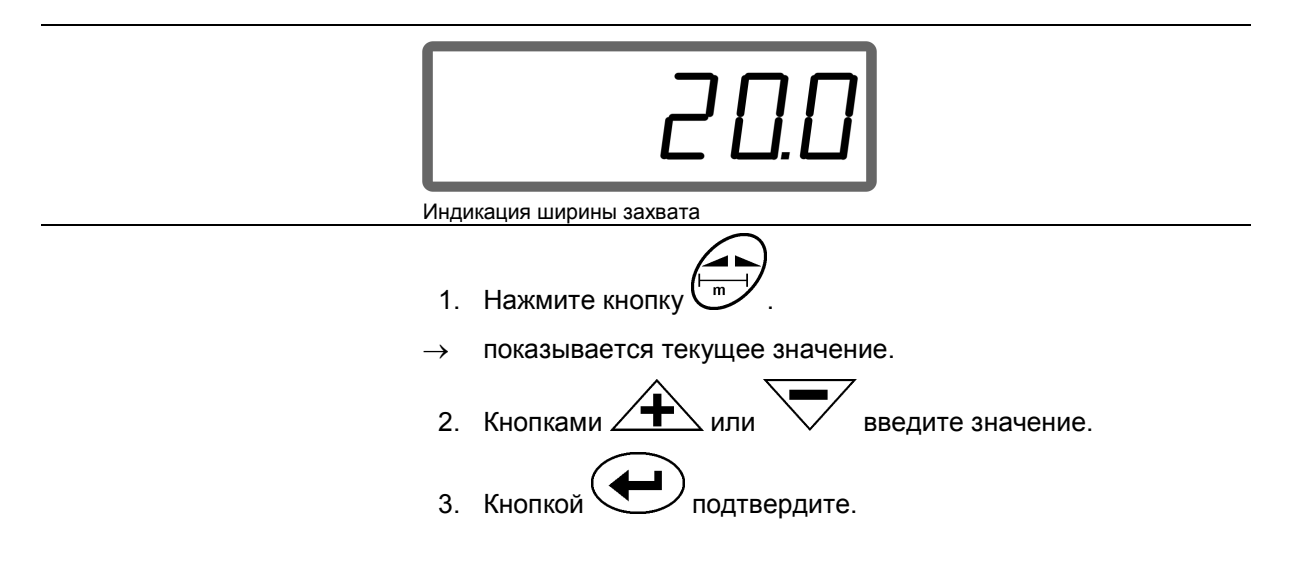

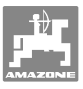

# **5.6 Ввод нормы внесения и создание задания**

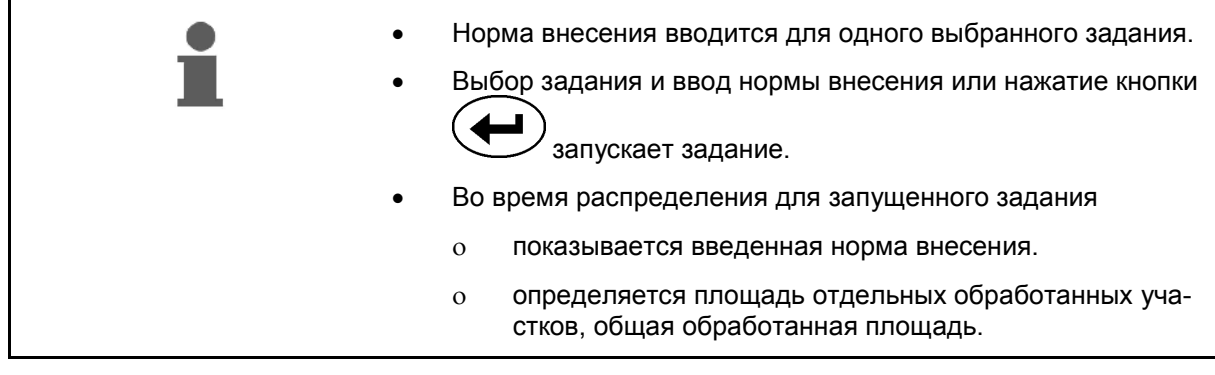

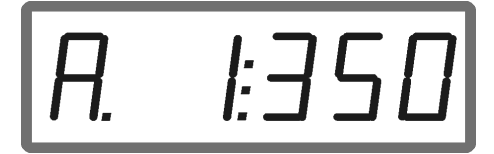

Индикация нормы внесения

- 1. Нажмите кнопку **Поримария неподвижном транспортном** средстве.
- $\rightarrow$  На дисплее появляется последнее выполнявшееся задание

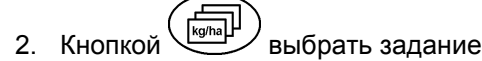

3. С помощью кнопки  $\angle \blacksquare$  или  $\vee$  выбрать желаемую норму внесения [кг/га], например "350" для нормы внесения 350 кг/га.

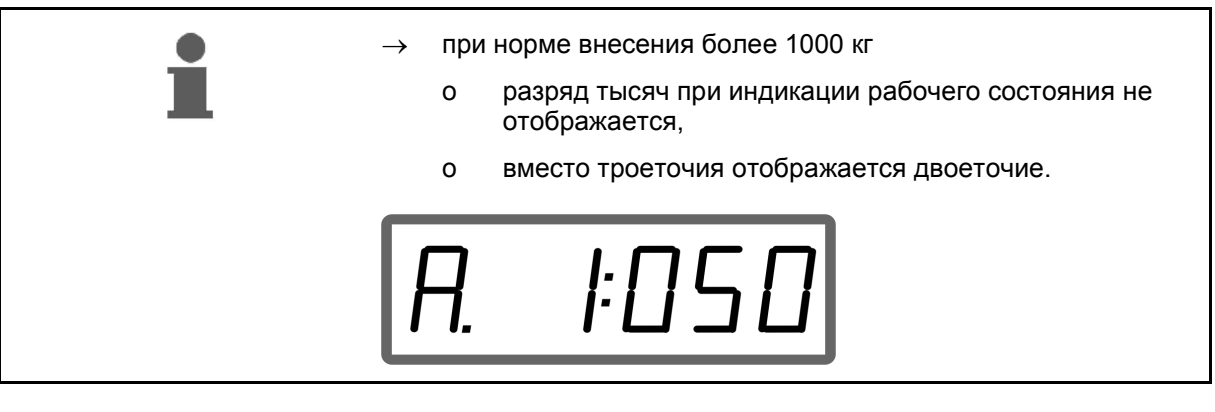

4. Кнопкой подтвердите.

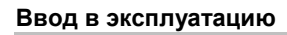

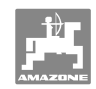

#### **5.6.1 Индикация данных задания**

- 1. Нажмите кнопку (FRAD) (при необх. несколько раз).
- $\rightarrow$  Задание выбрано.

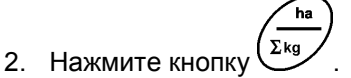

 $\rightarrow$  Показывается обработанная площадь в га для задания.

индикацию общей обработанной площади в га для всех заданий!

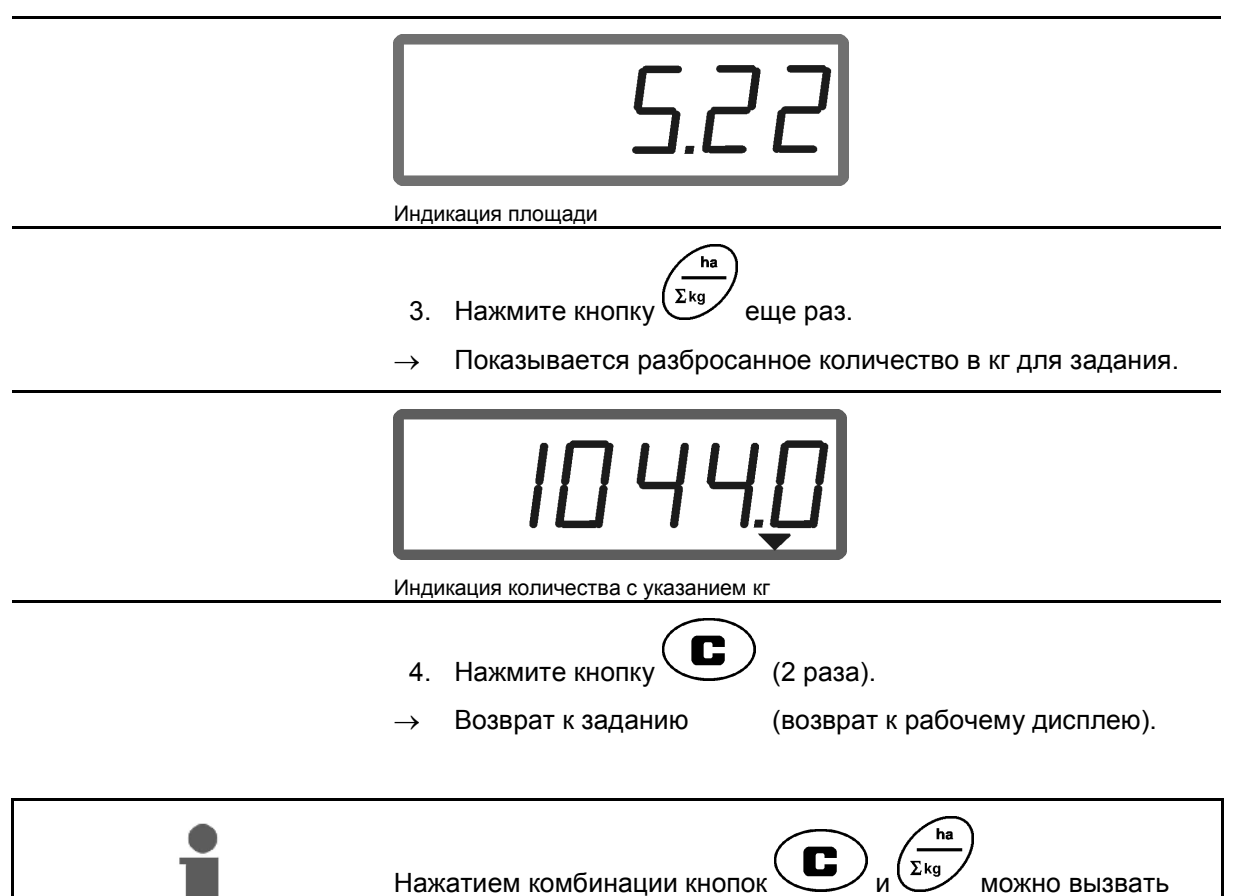

#### **5.6.2 Удаление данных задания**

Данные, записанные для задания, можно удалить следующим образом.

- 1. Нажмите кнопку (при необх. несколько раз).
- Выбор подлежащего удалению задания.
- 2. Одновременно нажмите кнопки
- Данные задания удаляются.
- 3. Нажмите кнопку $\left(\bigcup_{2 \text{ pasa}}\right)$
- - Возврат к заданию (возврат к рабочему дисплею).

#### **5.6.3 Внешнее задание (ASD)**

Передачу внешнего задания на терминал **AMADOS +** можно выполнять через КПК.

Задание с КПК всегда получает обозначение AE (Рис. 4).

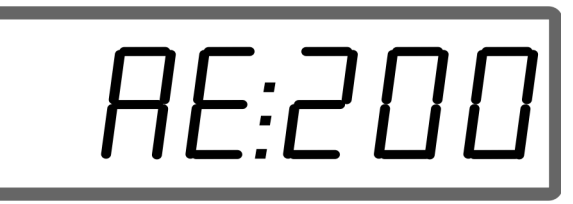

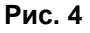

Перенос данных осуществляется через серийный интерфейс.

- Для этого следует установить скорость передачи данных 19200 или 57600 бод (режим 9).
- Используйте Y-образный кабель.

Рис. 5/...

- (1) Подключение КПК
- (2) Подключение сигнального разъема или датчика для регистрации импульсов в минуту.
- (3) Подключение к терминалу **AMADOS<sup>+</sup>** (4).

Запуск и завершение внешнего задания происходит только через подключенный компьютер.

Аварийное завершение внешнего задания на **AMADOS<sup>+</sup>** :

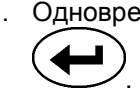

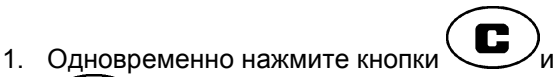

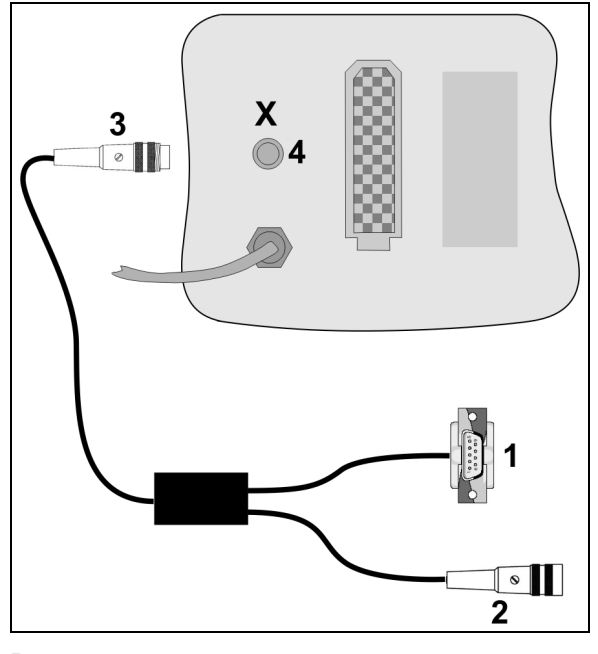

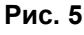

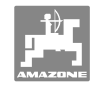

## **5.7 Проведение контроля нормы внесения**

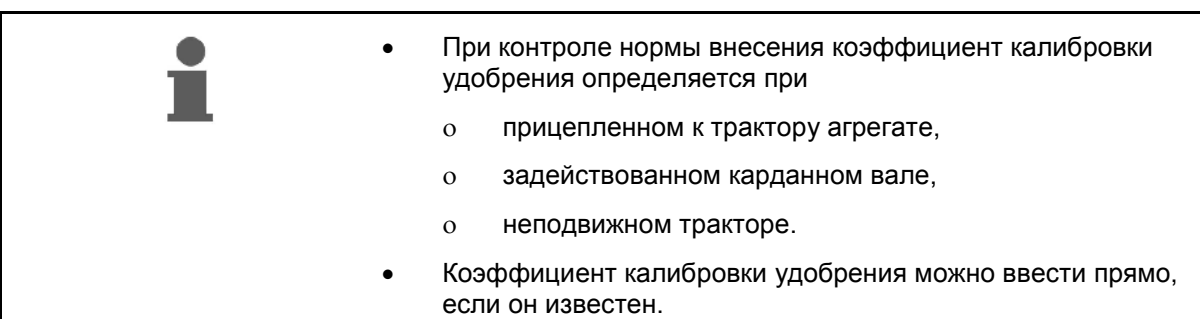

#### **Определение коэффициента калибровки удобрения**

Коэффициент калибровки удобрения определяет регулировочную характеристику **AMADOS<sup>+</sup>** и зависит от

- сыпучести распределяемого удобрения.
- введенной нормы внесения.
- введенной ширины захвата.

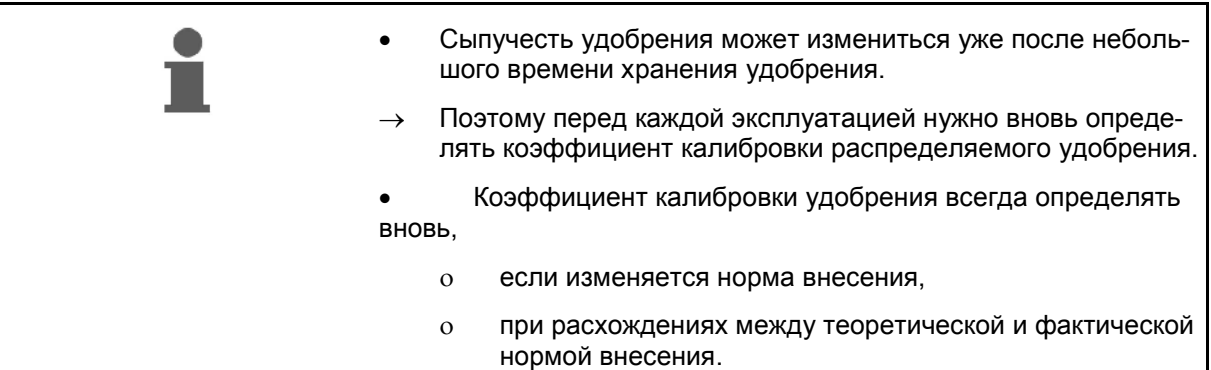

Следуйте данным в 1 Таблица относительно максимальных вводимых норм внесения в зависимости от ширины захвата и рабочей скорости.

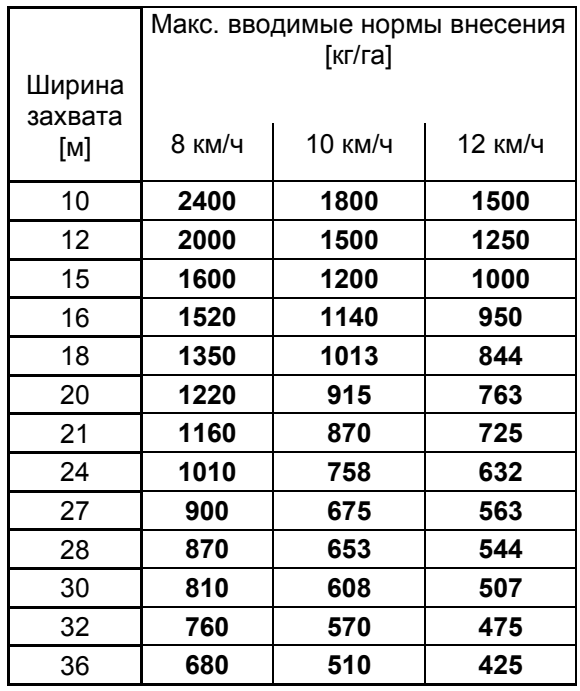

**1 Таблица**

**Определение коэффициента калибровки удобрения в неподвижном состоянии**

- 1. Проверьте ввод желаемой нормы внесения и ширины захвата и при необходимости откорректируйте.
- 2. Заполните бункер достаточным количеством удобрения.
- 3. Снимите **левый** распределяющий диск и снова вверните барашковый винт в приводной вал.
- 4. Закрепите приемную ёмкость под выходным отверстием, см. руководство по эксплуатации **ZA-M**.

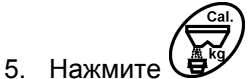

6. С помощью кнопок  $\angle \blacksquare$  или  $\vee$  введите калибровочное значение на дисплее, например 1,00.

Для ввода коэффициента калибровки можно

- взять коэффициент калибровки (коэффициент количества) из таблицы норм внесения удобрений.
- использовать значение, полученное опытным путем.

#### **Реальные коэффициенты калибровки (0,7-1,4):**

- ок. 0,7 для мочевины
- ок. 1,0 для известково-аммиачной селитры (KAS)
	- ок. 1,4 для мелких тяжелых фосфорно-калийных удобрений

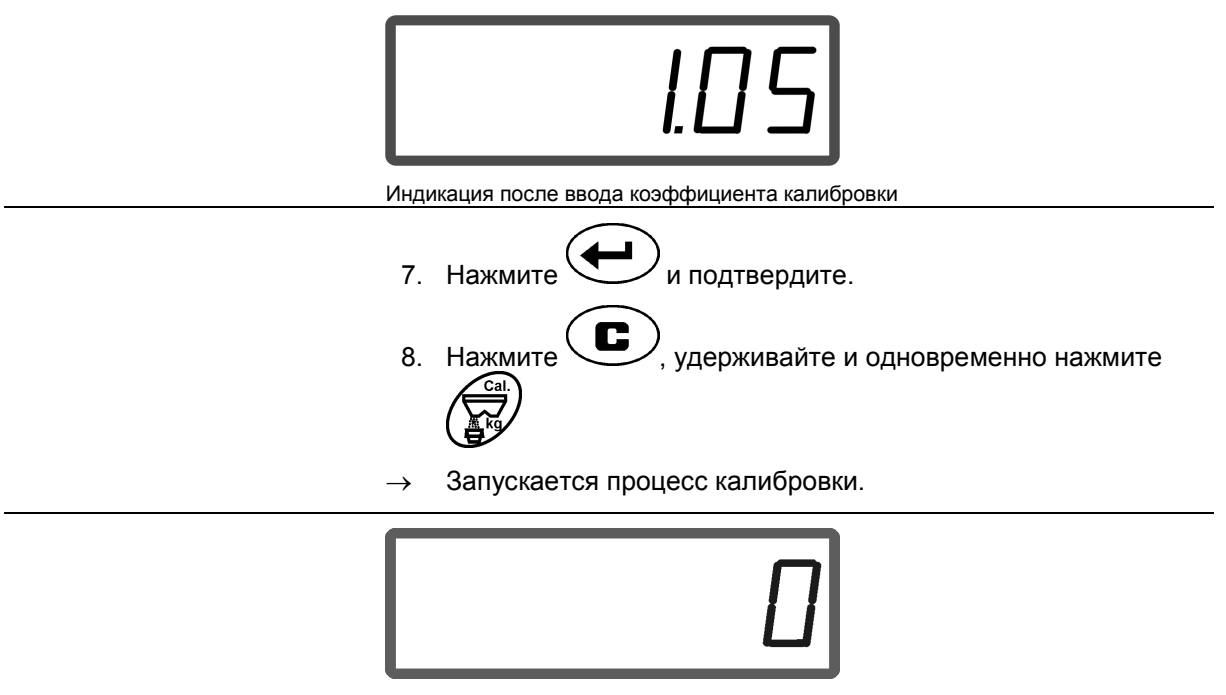

Индикация при запуске калибровки удобрения

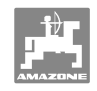

- 9. Приведите в движение карданный вал со скоростью вращения в соответствии с таблицей норм внесения удобрений.
- 10. Откройте левую запорную заслонку.
- $\rightarrow$  На дисплее показывается время открывания заслонки.
- 11. Закройте левую запорную заслонку,
- $\rightarrow$  если ведро полное.

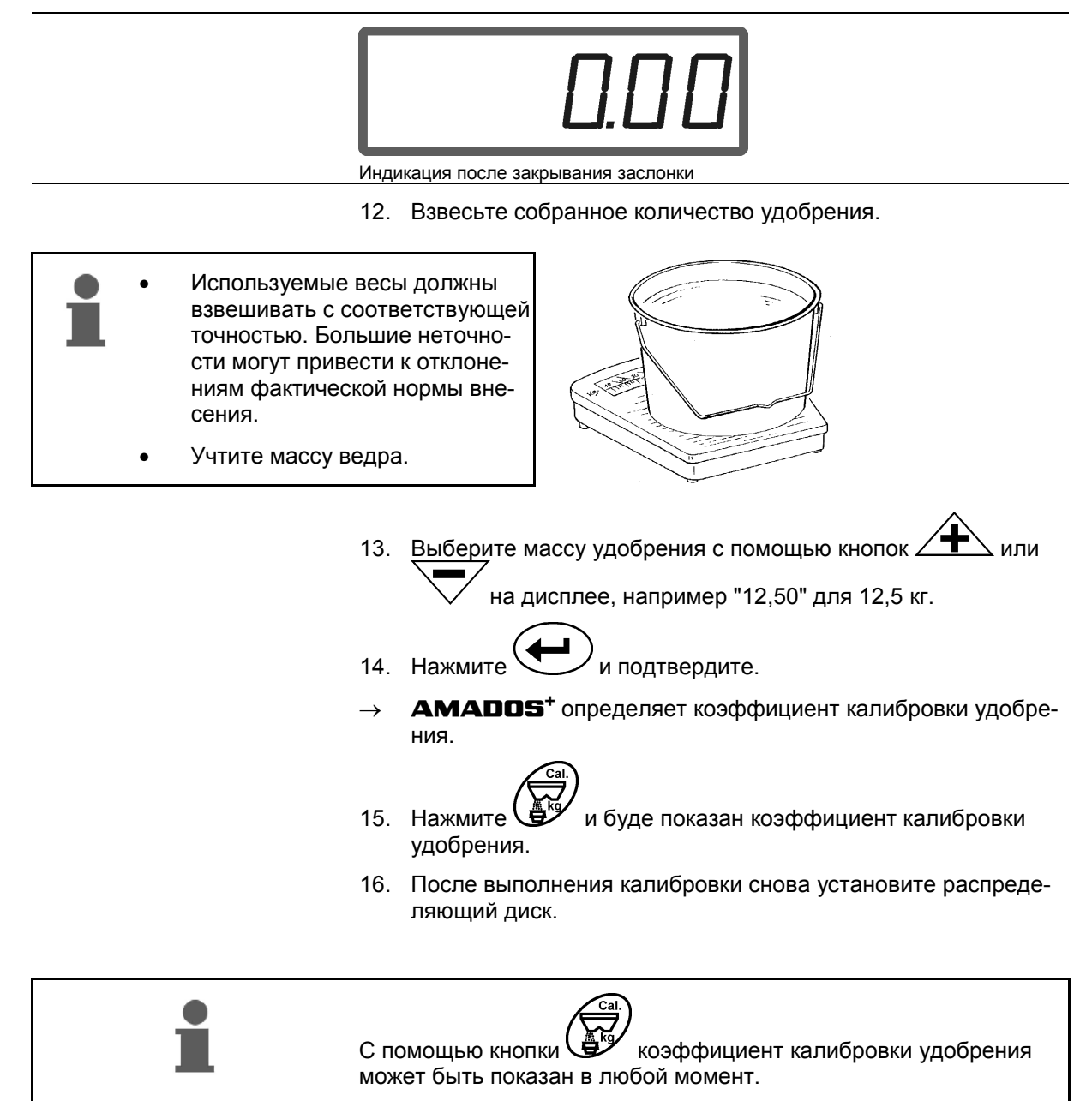

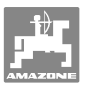

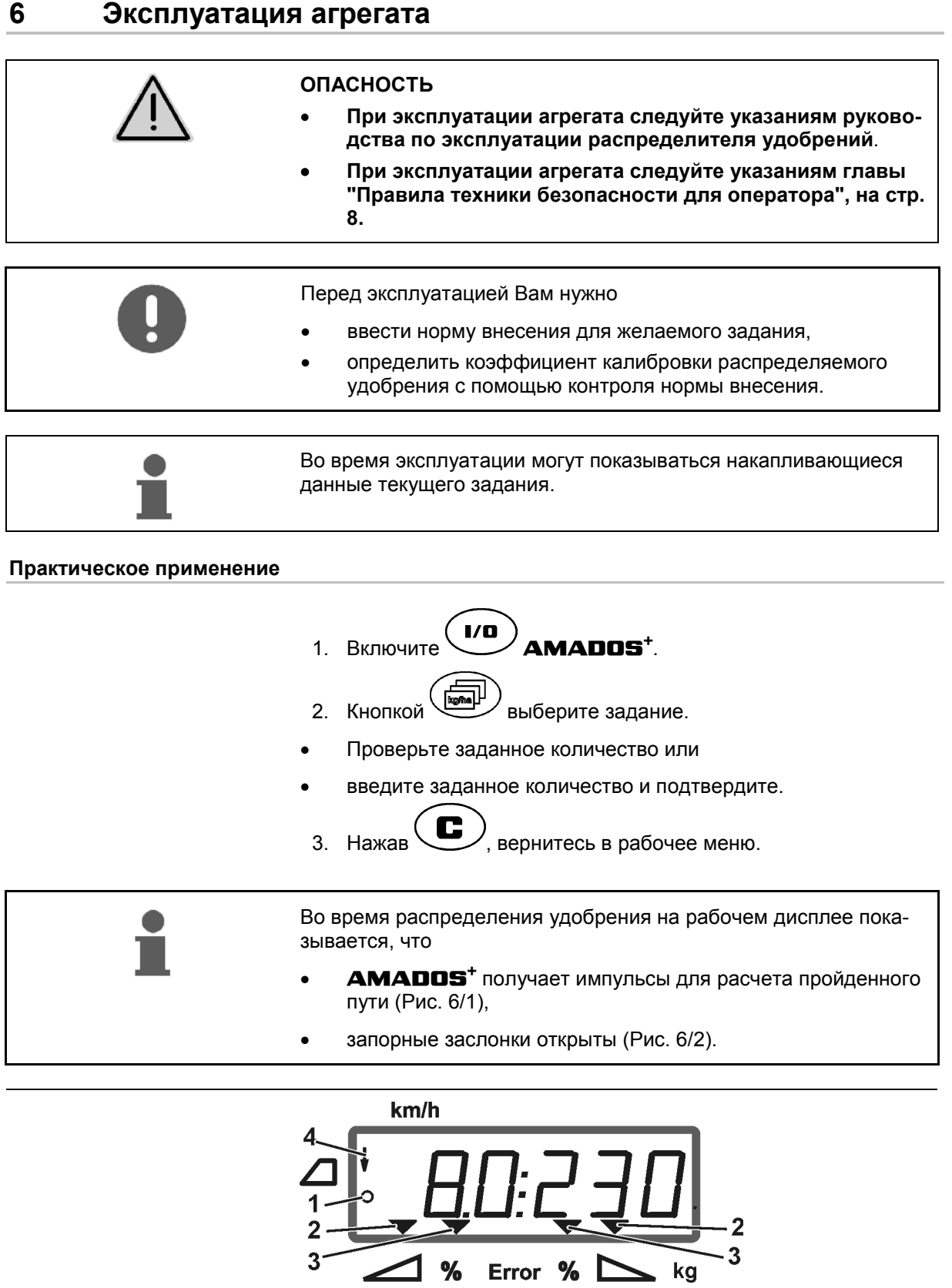

Рис. 6

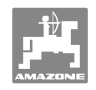

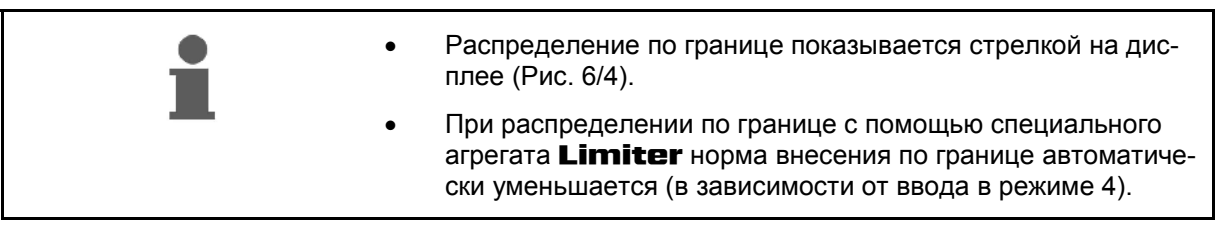

#### **Изменение нормы внесения во время распределения**

Во время распределения предварительно выбранные заданные значения нормы внесения для обеих заслонок можно изменять **вместе** или **отдельно** для каждой заслонки.

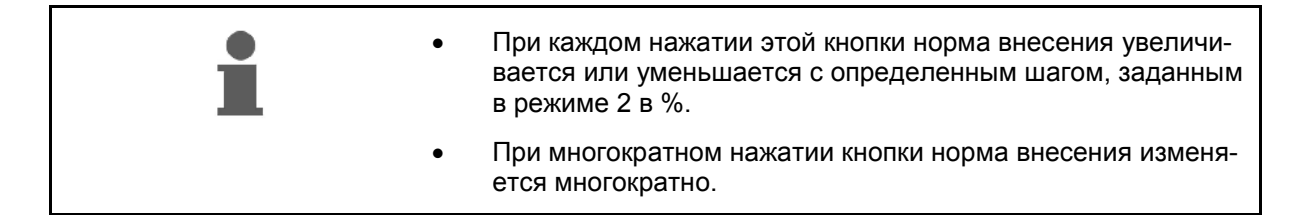

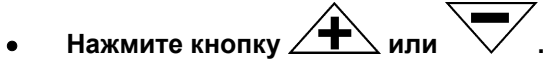

 $\rightarrow$  Общее изменение норм внесения для обеих заслонок.

 При каждом нажатии этой кнопки установленная норма внесения меняется для обеих заслонок вместе на введенный шаг изменения нормы распределения.

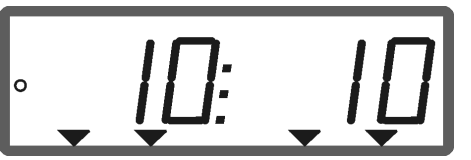

Индикация норма внесения с левой и с правой стороны +10 %

- **Нажмите кнопку .**
- Отдельное, независимое изменение нормы внесения для правой заслонки.

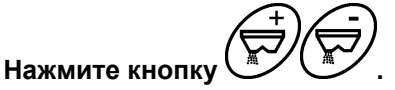

 Отдельное, независимое изменение нормы внесения для левой заслонки.

 При каждом нажатии этой кнопки установленная норма внесения меняется для соответствующей заслонки на введенный шаг изменения нормы разбрасывания.

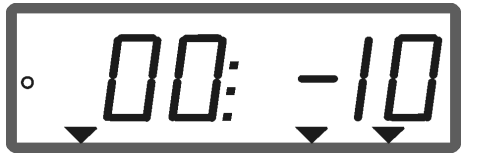

Индикация норма внесения с правой стороны -10 %, с левой стороны 100 %

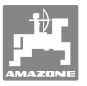

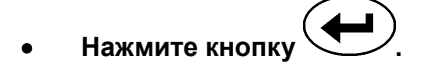

 Заданное количество возвращается к 100% и показывается рабочий дисплей.

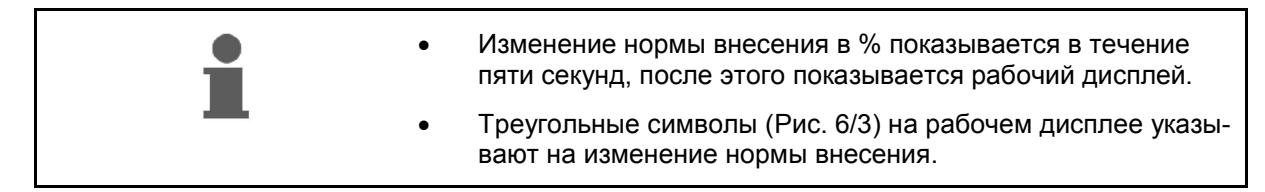

# **6.1 Счетчик пройденного пути**

Счетчик пройденного пути служит для определения расстояния прохождения загонки на поле в проходах без технологической колеи (например, на лугах).

 1. Двигайтесь по краю поля поперек рабочего направления и на уровне следа трактора (Рис. 7/1) нажмите кнопку

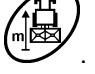

- $\rightarrow$  Участок пути показывается на дисплее.
- 2. Когда дисплей показывает в качестве участка пути значение ширины захвата (Рис. 7/2) начните прохождение загонки.
- 3. Счетчик пройденного пути пропадает

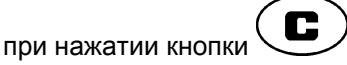

 автоматически через пять секунд после продолжения внесения удобрения. **Рис. 7** 

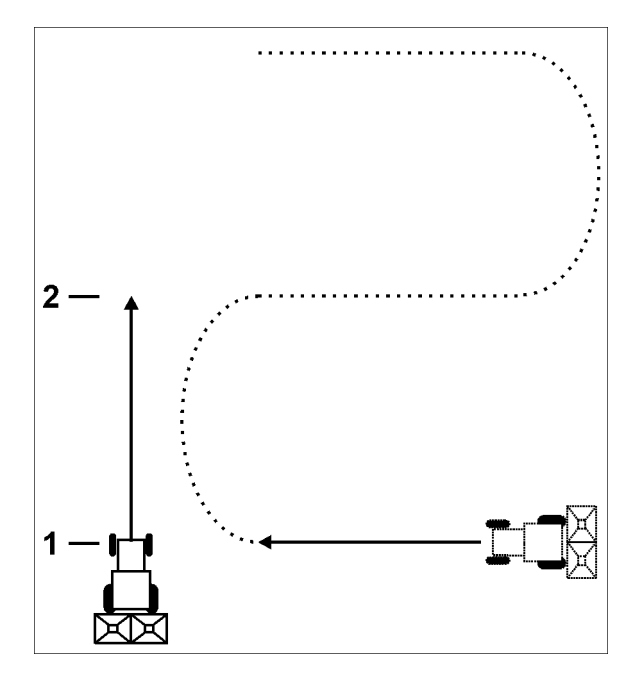

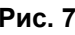

Счетчик пройденного пути следующим нажатием на кнопку можно снова установить на 0.

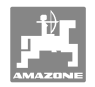

# **7 Очистка, техническое обслуживание и ремонт**

# **7.1 Очистка**

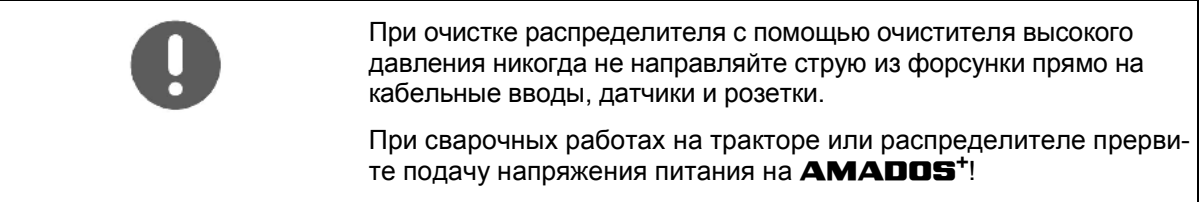

Места шарнирных соединений на дозирующем рычаге после очистки смажьте.

**AMADOS<sup>+</sup>** не требует технического обслуживания. В зимний период храните **AMADOS<sup>+</sup>** в теплом помещении. Свободные розетки закройте защитными колпачками от попадания пыли и влаги.

#### **Открытие заслонок для очистки**

Для очистки бункера для удобрения откройте дозирующие и запорные заслонки!

- 1. Откройте запорные заслонки гидравлически.
- 2. Нажать клавишу  $\swarrow$ при остановленной машине.
- 3. Нажать клавишу .
- $\rightarrow$  Левая дозирующая заслонка полностью открывается.
- 4. Нажать клавишу .
- Правая дозирующая заслонка полностью открывается.

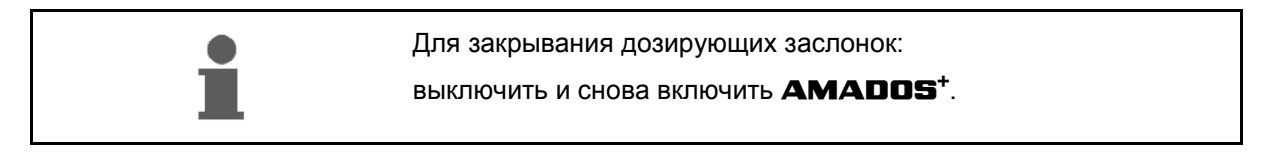

# **7.2 Возврат AMADOS+ к заводским установкам (перезагрузка)**

После перезагрузки все установки возвращаются к стандартным заводским значениям.

Для перезагрузки

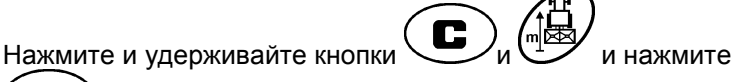

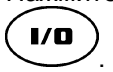

#### **Заводские установки**

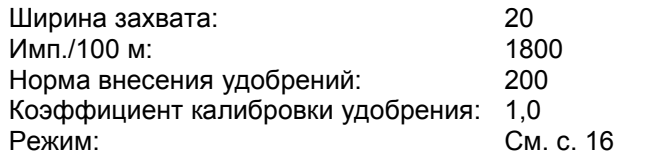

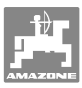

#### **7.3 Проверка основной регулировки дозирующей заслонки**

Основная регулировка дозирующей заслонки осуществляется на заводе таким образом, чтобы дозирующие заслонки при закрытых гидравлических заслонках после включения **AMADOS<sup>+</sup>** приходили в положение близкое к 0 на шкале.

Изменение основной регулировки дозирующей заслонки требуется только тогда, когда

- выявлено неравномерное опорожнение обоих воронкообразных наконечников;
- был заменен серводвигатель;
- желаемая и фактическая нормы внесения заметно отличаются друг от друга, а ошибка калибровки и прочие причины неисправностей исключены.
	- 1. Подсоединение семяпроводов
		- Подключите цепь подачи напряжения от трактора к **AMADOS<sup>+</sup>** .
		- Подсоедините штекер агрегата к **AMADOS<sup>+</sup>** .
		- Подсоедините гидравлический шлангопровод.
	- 2. **Не заполняйте** бункер удобрением.
- 3. Включите **AMADOS<sup>+</sup>** .

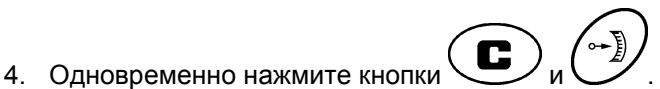

Показывается число импульсов **0 +/- 5** левого серводвигате-

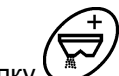

ля при закрытой дозирующей заслонке.

- 5. Нажмите кнопку .
- $\rightarrow$  Открывается левая дозирующая заслонка.
- На дисплее должно появиться число импульсов **1500 +/- 5**.
	- Указатель должен показывать положение **41±1** для левой дозирующей заслонки.

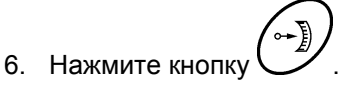

 Показывается число импульсов **0 +/- 5** правого серводвигателя при закрытой дозирующей заслонке.

7. 
$$
\frac{1}{2}
$$

- Открывается правая дозирующая заслонка.
- На дисплее должно появиться число импульсов **1500 +/- 5**. Указатель должен показывать положение **41±1** для правой дозирующей заслонки.

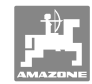

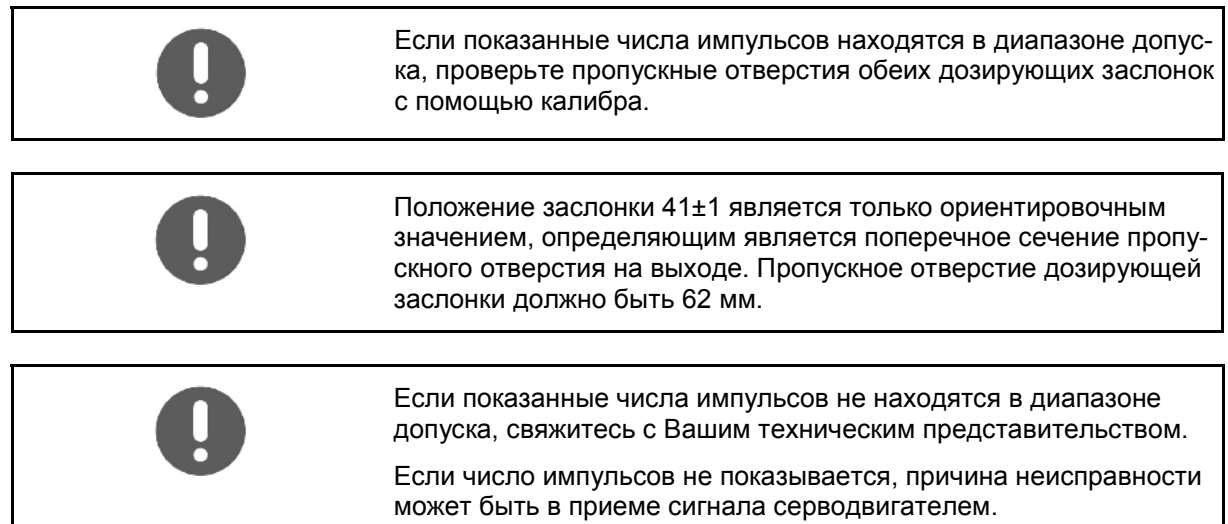

# **7.3.1 Проверка пропускного отверстия**

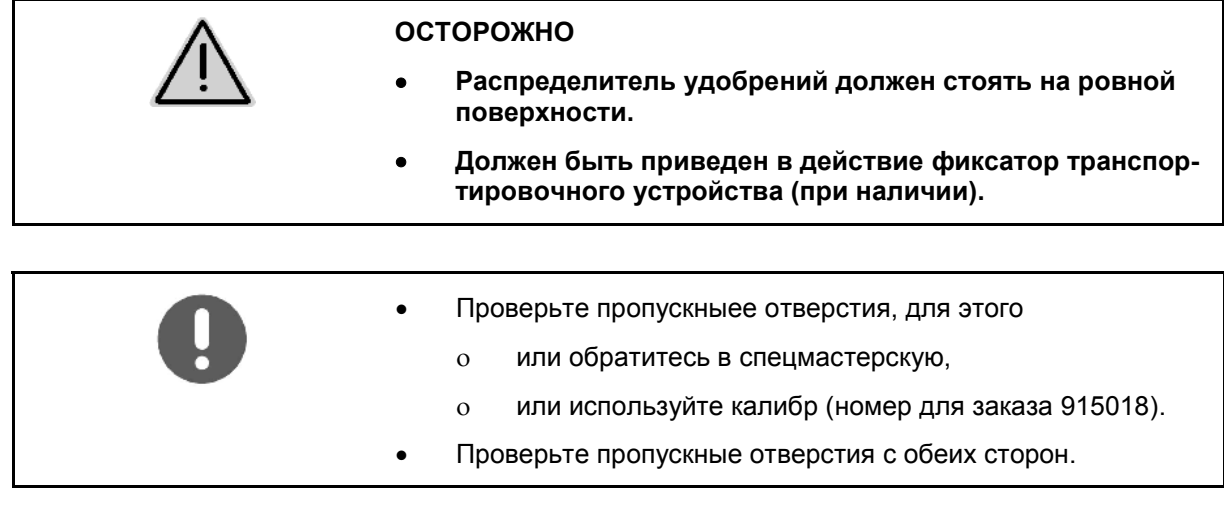

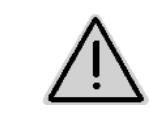

#### **ОСТОРОЖНО**

**При манипуляциях с заслонкой не засовывайте руки в пропускное отверстие! Опасность защемления!** 

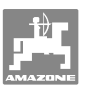

Калибр должен легко походить через открытое поперечное сечение пропускного отверстия.

- 1. Откройте запорную заслонку.
- 2. Вставьте калибр (Рис. 8/1) одним концом в выемку пропускного отверстия.
- 3. Поверните калибр вокруг точки вращения.

Калибр

- должен поворачиваться в пропускном отверстии,
- но не должен иметь люфт относительно заслонки.

Если эти требования не выполняется (поперечное сечение слишком мало или слишком велико) отрегулируйте крепление консоли серводвигателя с шарнирным соединением дозирующей заслонки следующим образом:

- 1. Ослабьте крепежные болты (Рис. 9/2) консоли серводвигателя (Рис. 9/3).
- 2. Вставьте калибр (Рис. 9/1) в пропускное отверстие.
- 3. Поверните консоль серводвигателя (Рис. 9/3) относительно калибра и снова затяните крепежные болты (Рис. 9/2).
- 4. Проверьте еще раз поперечное сечение отверстия с помощью калибра.

Проверьте, находится ли указатель на шкале нормы внесения (Рис. 10/1) в положении 41 для дозирующей заслонки. При необходимости ослабьте крепление (Рис. 10/2) указателя и установите указатель (Рис. 10/3) на значение шкалы 41.

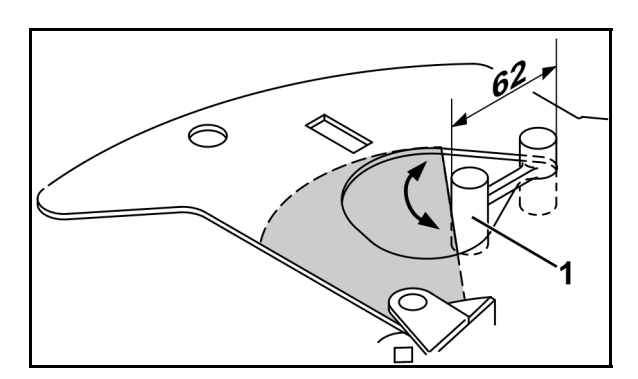

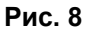

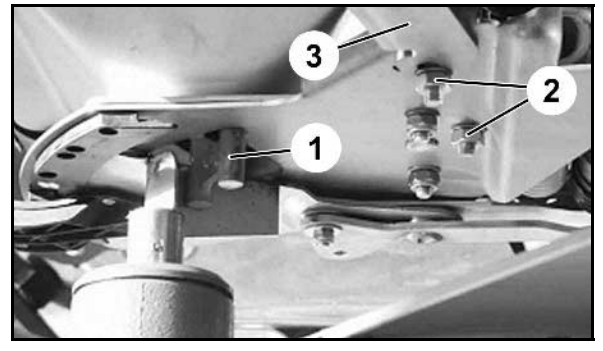

**Рис. 9** 

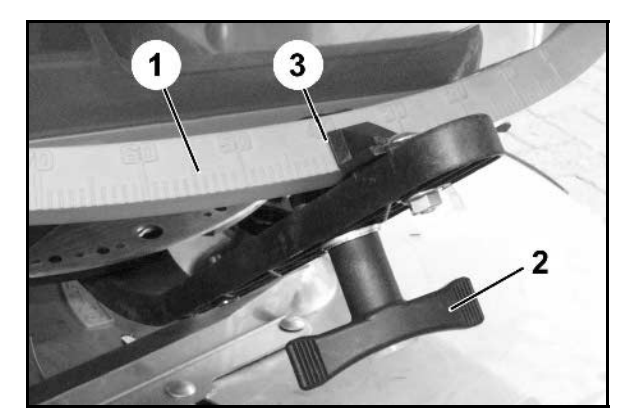

**Рис. 10** 

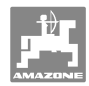

# **8 Неисправности**

# **8.1 Аварийные сигналы**

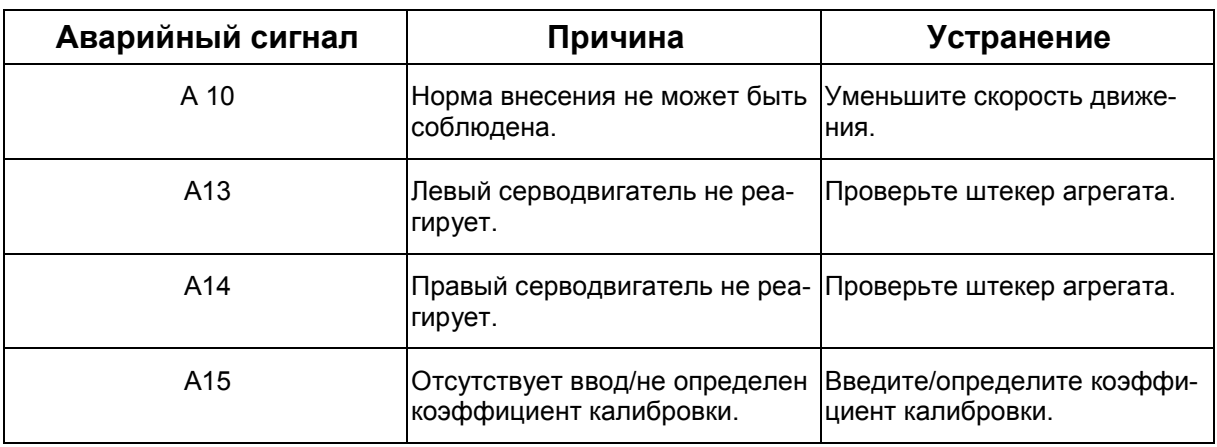

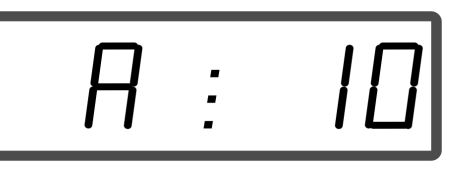

Индикация аварийного сигнала

# **8.2 Отказ серводвигателей**

При возникновении неисправностей **AMADOS<sup>+</sup>** или электрических серводвигателей, которые не удается устранить сразу, тем не менее, можно продолжать работу **после отсоединения серводвигателей**.

Регулировка количества осуществляется при этом в соответствии с таблицей норм внесения удобрений с помощью регулировочного рычага (Рис. 11/1).

- 1. Закройте запорную заслонку.
- 2. Открутите барашковую гайку (Рис. 11/2).
- 3. Найдите требуемое положение заслонки по шкале (Рис. 11/3).
- 4. Установите кант (Рис. 11/4) указателя (Рис. 11/5) на значение шкалы.
- 5. Снова затяните барашковую гайку (Рис. 11/2).

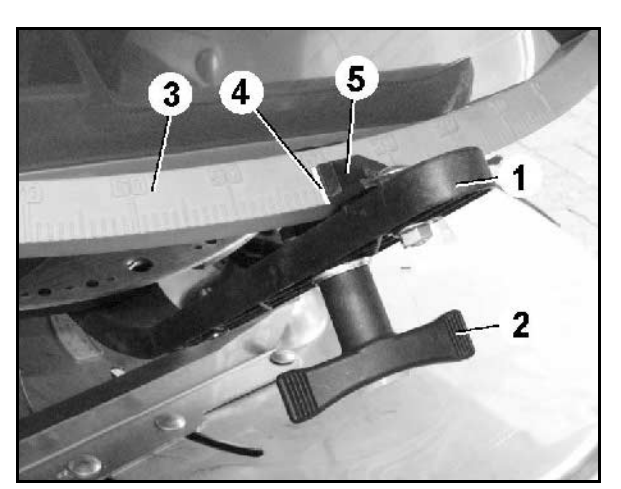

**Рис. 11** 

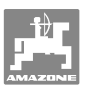

#### **Неисправности**

#### **Отсоединение серводвигателей**

 1. Уберите оба стопорных зажима (Рис. 12/1) с помощью плоскогубцев (Рис. 12/2) с защищенными ручками.

- 2. Выньте оба шарнирных пальца (Рис. 18/1).
- 3. Выньте серводвигатель их консоли.

- 4. Приподнимите серводвигатель (Рис. 14/1) и выньте шатун (Рис. 14/2) из крепежного отверстия в дозирующей заслонке.
- 5. В заключение закрепите серводвигатель с отсоединенным шатуном в консоли в соответствии с инструкциями.

Отсоединенный шатун зафиксируйте с помощью подходящих средств для предотвращения его движения в рабочей зоне гидравлического цилиндра.

- 6. Выровняйте зажимное устройство (Рис. 15/1) регулировочного рычага (Рис. 15/2) следующим образом:
- 7. Отверните барашковую гайку (Рис. 15/3).
- 8. Выньте винт и измените положение обеих шайб сзади (Рис. 15/4) и (Рис. 15/5) и спереди (Рис. 15/6).

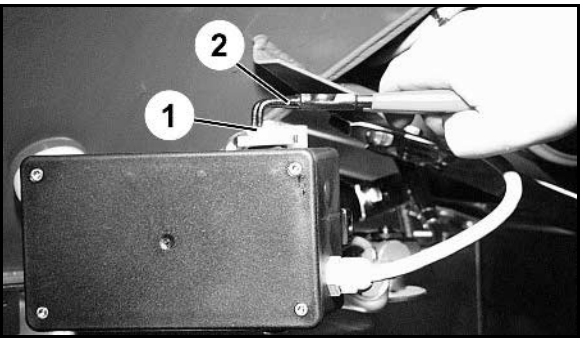

**Рис. 12** 

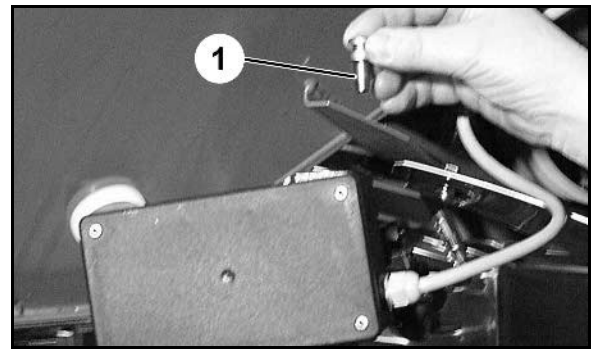

**Рис. 13** 

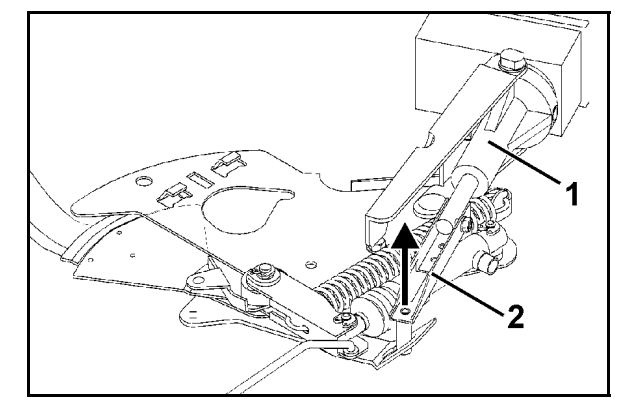

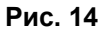

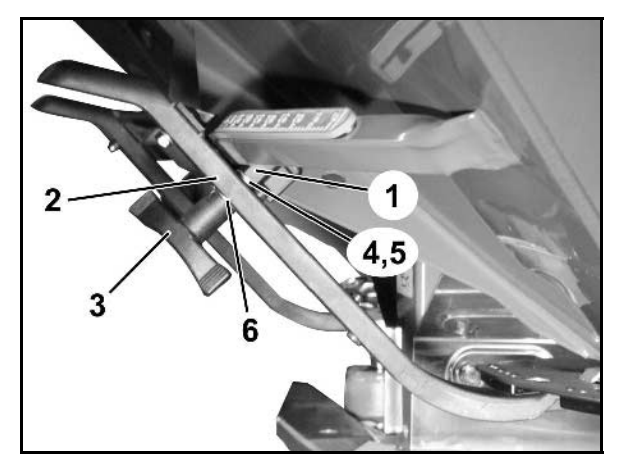

**Рис. 15** 

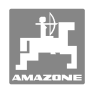

# **9 Входы AMADOS<sup>+</sup>**

Через входы с E1 по E8 **AMADOS<sup>+</sup>** получает данные, которые необходимы для надлежащего функционирования.

Для локализации возможных неисправностей входы могут быть показаны на дисплее.

- 1. Одновременно нажмите кнопки  $\bigoplus_{\mathcal{U}}\left(\frac{1}{\log n}\right)$
- $\rightarrow$  Показывается вход Е1.
- 2. Нажмите кнопку  $\sqrt{\blacklozenge}$ или
- $\rightarrow$  Индикация входов с E1 по E8
- 3. Нажмите кнопку $\overline{\mathbf{C}}$
- Возврат к рабочему дисплею

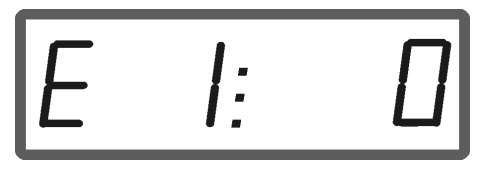

Индикация входа 1

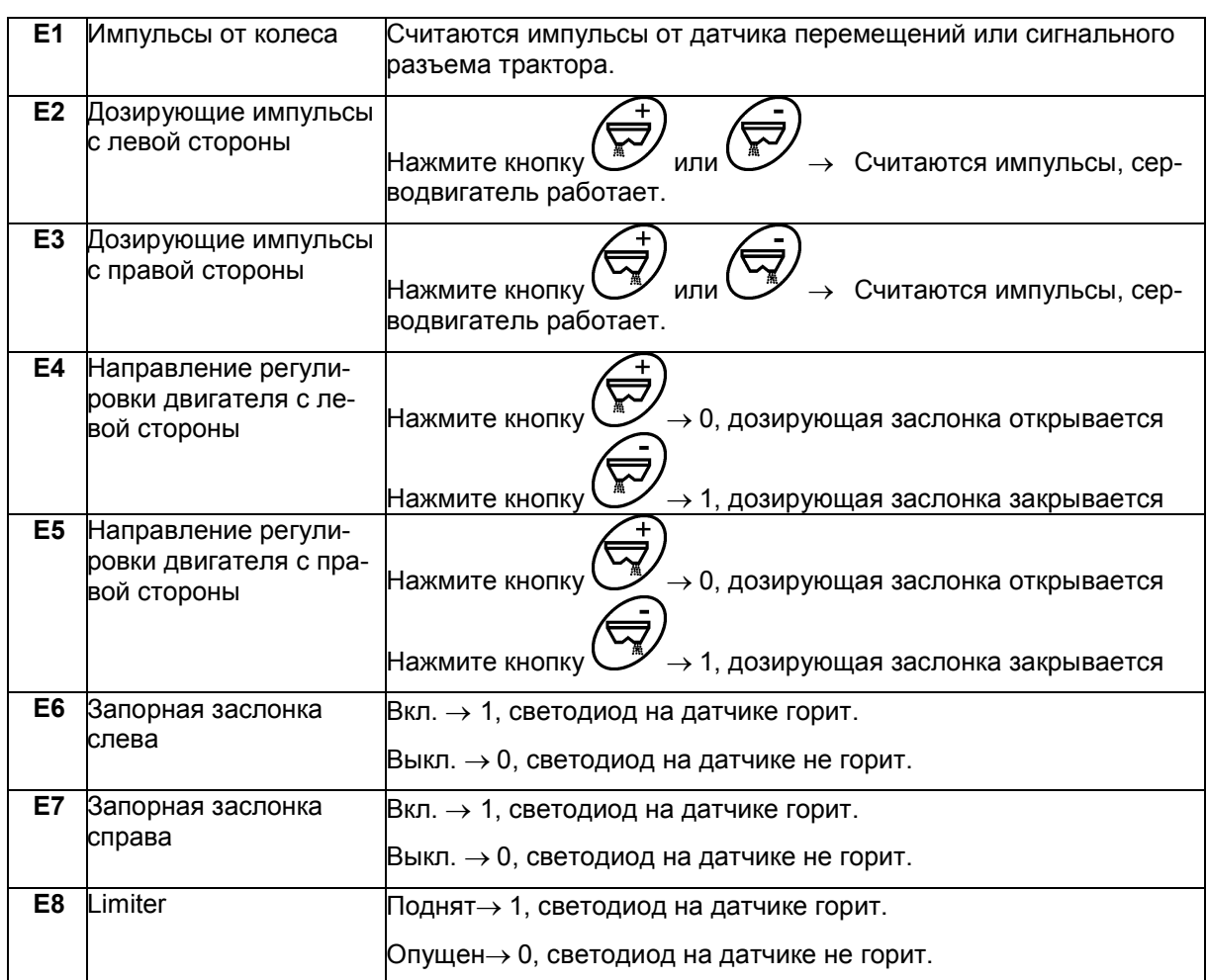

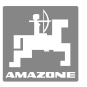

# **10 Руководство по монтажу**

# **10.1 Консоль и компьютер**

- Консоль (Рис. 161) должна быть установлено в зоне, доступной для обзора и удобной для работы с органами управления, в свободном от вибраций и защищенном от статической электризации месте кабины с правой стороны от водителя. Расстояние до радиоустройства или радиоантенны должно составлять не менее 1 м.
- 1. Держатель с компьютером (Рис. 16/2) устанавливается на трубу консоли.
- 2. Гнездо (Рис. 16/3) соединительного кабеля для подключения к аккумулятору нужно закрепить на консоли.
- 3. Оптимальный угол обзора дисплея устанавливается с помощью поворота компьютера.

Обратите внимание на то, что корпус компьютера имеет токопроводящее соединение с шасси трактора через консоль управления. Во время выполнения монтажных работ в местах установки оборудования следует снять слой краски во избежание возникновения статической электризации.

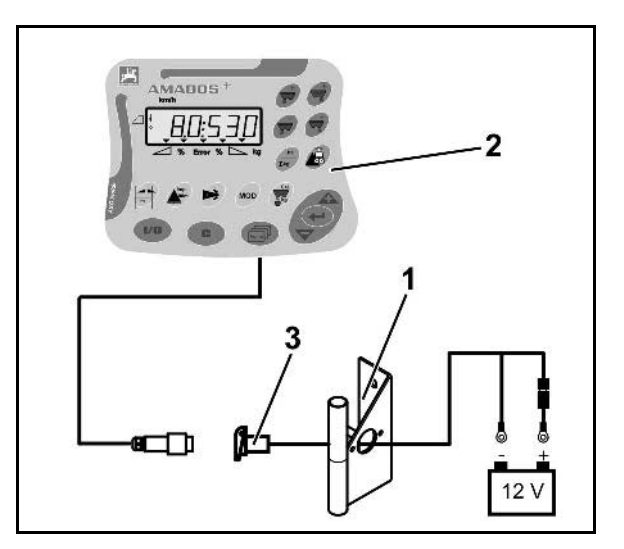

**Рис. 16** 

## **10.2 Соединительный кабель для подключения к аккумулятору**

Необходимое рабочее напряжение составляет **12 В.** Оно должно подводиться напрямую от аккумулятора или пускового устройства 12 В.

- 1. Проложите соединительный кабель для подключения к аккумулятору от кабины трактора к аккумулятору трактора и зафиксируйте. При укладке не допускайте повреждений кабеля.
- 2. Укоротите соединительный кабель для подключения к аккумулятору до подходящей длины.
- 3. Снимите оболочку прим. на 250–300 мм с концов кабеля.
- 4 Зачистите концы кабеля на 5 мм.

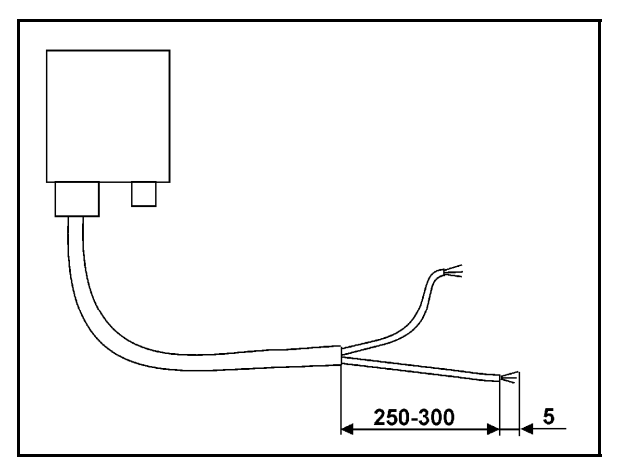

**Рис. 17** 

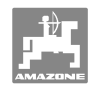

#### **Руководство по монтажу**

- 5. Вставьте голубую жилу кабеля (масса) в открытый кольцевой зажим (Рис. 18/1).
- 6. Зажмите жилу с помощью плоскогубцев.
- 7. Вставьте коричневую жилу кабеля (+ 12 В) в свободный конец стыкового соединителя (Рис. 18/2).
- 8. Зажмите жилу с помощью плоскогубцев.
- 9. Обработайте стыковой соединитель (Рис. 18/2) с помощью какого-либо источника тепла (зажигалки или технического фена). Дождитесь выхода клеящего вещества (оплавления пластика).
- 10. Подключите соединительный кабель к аккумулятору трактора:
	- Коричневую жилу кабеля к полюсу со знаком **+**.
	- Голубую жилу кабеля к полюсу со знаком **-**.

**Перед подключением терминала AMADOS<sup>+</sup> к трактору, на котором установлено несколько аккумуляторов, в соответствующем руководстве по эксплуатации или через запрос к изготовителю трактора необходимо уточнить, к какому именно аккумулятору должен быть подключен компьютер!** 

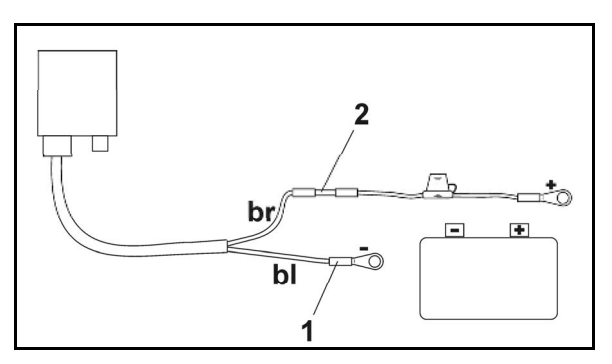

**Рис. 18** 

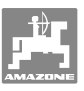

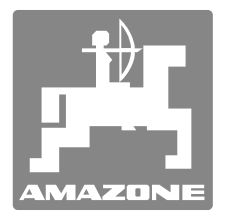

# **AMAZONEN-WERKE**

H. DREYER GmbH & Co. KG

 Postfach 51 D-49202 Hasbergen-Gaste, **Germany** 

Тел.:  $+49(0)$  5405 501-0  $+ 49 (0) 5405 501 - 234$ E-mail: amazone@amazone.de http:// www.amazone.de

 Филиалы заводов: D-27794 Hude . D-04249 Leipzig . F-57602 Forbach Филиалы заводов в Англии и Франции

Заводы по производству распределителей минеральных удобрений, полевых опрыскивателей, сеялок, почвообрабатывающих агрегатов, многоцелевых хранилищ и оборудования для коммунальных хозяйств